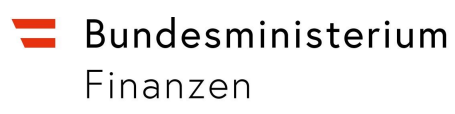

# **Handbuch CDA**

Customs Decisions Austria

**Wien, 2020** 

# Inhalt

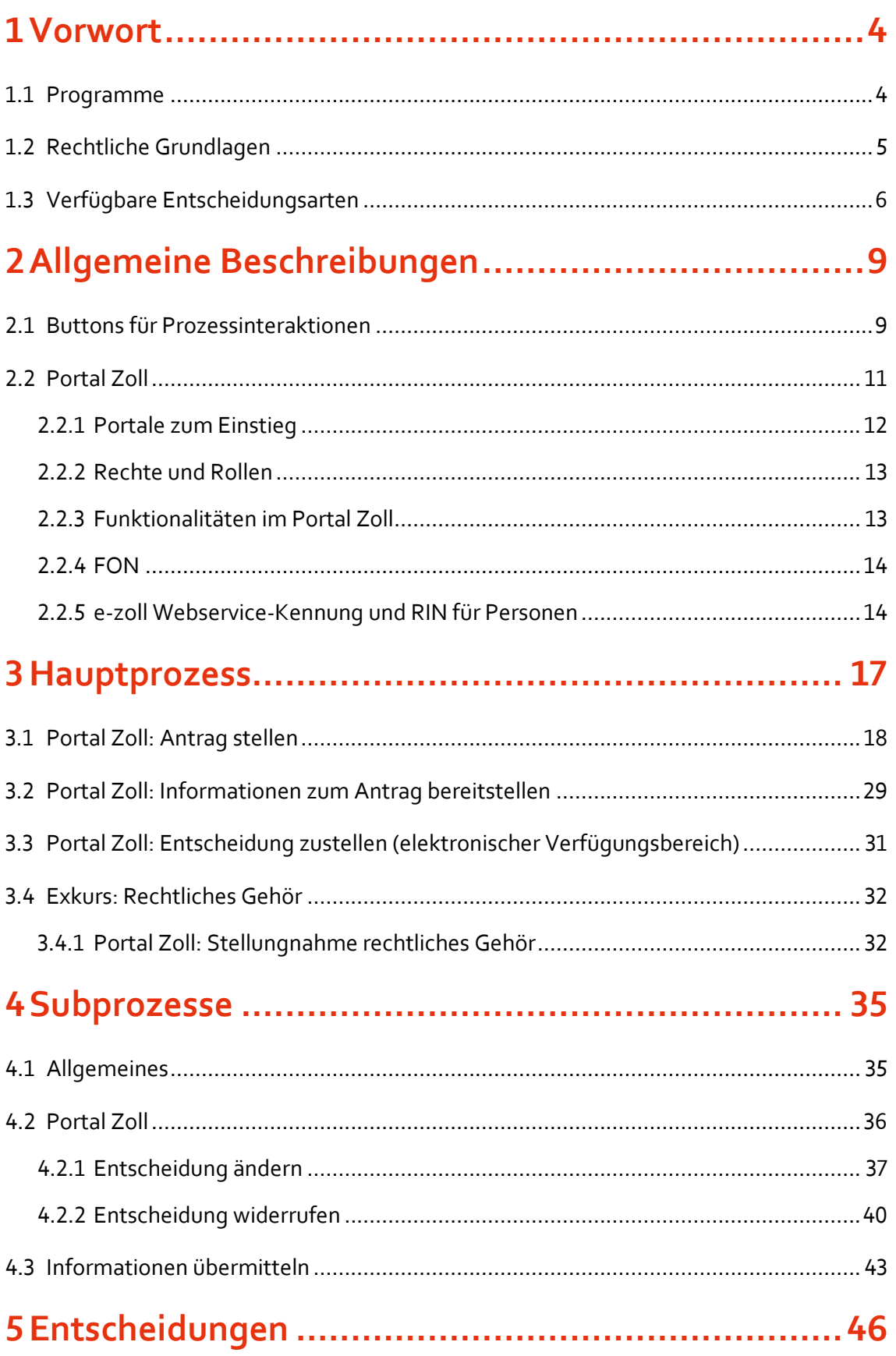

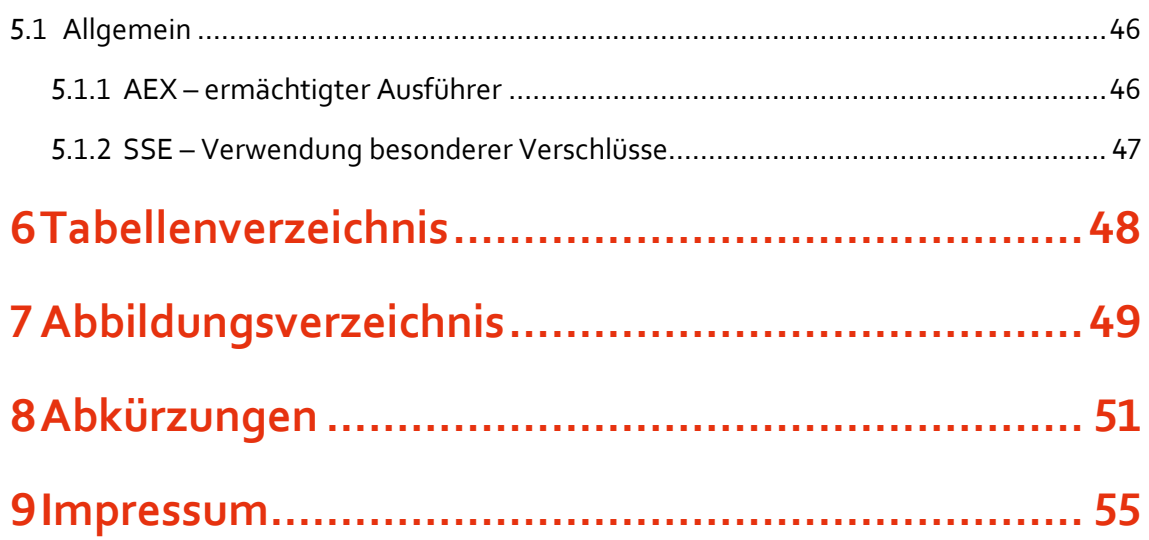

# <span id="page-3-0"></span>Vorwort

Das vorliegende Handbuch in der überarbeiteten Version von November 2020 dient zu Ihrer Orientierung und Hilfestellung bei der Bedienung des CDA-Systems. Ein Abkürzungsverzeichnis finden Sie in Kapitel 8.

Die vorliegende Überarbeitung erfolgte im Zusammenhang mit der Schnittstellenänderung (CEIS 1.24) und der Modernisierung der Steuer- und Zollverwaltung mit 1.1.2021. Schwerpunkte finden sich zusammengefasst in nachfolgenden Punkten:

CEIS 1.24

Anpassung an das Zollentscheidungszentralsystem der EU vor dem Hintergrund der rechtlichen Vorgaben, die sich folgendermaßen darstellen:

- Adaptierung der Datenelemente in den betreffenden, internationalen Entscheidungsarten
- Zusätzliche Funktionalitäten und Prüfungen im Austausch mit dem EU-System
- Anpassungen von Prozessen innerhalb der Zollverwaltung im Zusammenhang mit der Erteilung zollrechtlicher Entscheidungen
- Modernisierung der Steuer- und Zollverwaltung
	- Bündelung und Neuverteilung von Aufgaben (Zollamt Österreich)
	- Änderung des Antragsprozesses, alleinige Zuständigkeit Zollamt Österreich
	- Beibehaltung des aktuellen Arbeitsvorrates auf Zollstellenebene ("Bearbeitet durch")
	- Bei Erstattung-/Erlassanträgen (REM/REP) Dropdown-Auswahl aller Zollstellen Österreichs, wo buchmäßige Erfassungen stattfinden (MRN)
	- Änderung der Bezeichnung von "Zollamt" auf "Zollstelle"

## <span id="page-3-1"></span>**. Programme**

Die nationalen Programme

- CDA-MS (Customs Decisions Austria-Managementsystem) und
- CDA-TP (Customs Decisions Austria-Trader-Portal)

wurden erstellt, um jene Entscheidungstypen dem Zollkodex der Europäischen Union (ZK) konform zu managen, die auf EU-Ebene durch das EU-IT-System "Customs Decisions" umgesetzt werden. Die Anwendung deckt zusätzlich nationale Erfordernisse, wie beispielsweise die Verwaltung der RIN, ab. Der Nachrichtenaustausch zwischen Ihnen als Antragsteller und der entscheidungsbefugten Zollbehörde, sowie zwischen den Zollbehörden, erfolgt auf elektronischem Weg.

### **Technische Hilfestellungen**

Für technische Hilfestellungen stehen folgende Stellen zur Verfügung:

• Helpdesk CDA:

Competence Center Kundenadministration Erreichbar werktags Montag bis Donnerstag von 07:30 bis 15:30 Uhr Freitag von 07:30 bis 13:30 Uhr E-Mail: [cc-kundenadministration@bmf.gv.at](mailto:cc-kundenadministration@bmf.gv.at) Telefon: + Fax: +43 50 233-5963052

• Helpdesk USP: Erreichbar werktags Montag bis Donnerstag von 08:00 bis 16:00 Uhr, Freitag von 08:00 bis 14:30 Uhr E-Mail: [info@usp.gv.at](mailto:info@usp.gv.at) Telefon: + <https://www.usp.gv.at/Portal.Node/usp/secure/content/hilfe/kontakt.html>

## <span id="page-4-0"></span>**. Rechtliche Grundlagen**

Die Bezeichnungen "Entscheidung" und "Bewilligung" werden in der Verordnung der Europäischen Union respektive im österreichischen Gesetzestext verwendet und sind in ihrer Bedeutung weitgehend deckungsgleich.

Die rechtlichen Grundlagen sind:

Artikel 6 ZK

- Artikel 16 ZK
- Artikel 2 ZK-DA
- Artikel 2 ZK-IA
- § ZollR-DG
- <span id="page-5-0"></span>• § 38 ZollR-DG

## **. Verfügbare Entscheidungsarten**

Die folgenden Entscheidungsarten müssen über das CDA-System abgewickelt werden. Die mit "\*" gekennzeichneten Entscheidungsarten können auch über das EU-Portal beantragt werden. Die Beantragung über das EU-Portal wird nicht empfohlen, da Sie dort als Antragsteller nicht den vollen Funktionsumfang von CDA nützen können und ein Wechsel zwischen den Anwendungen nicht möglich ist.

| Kürzel     | Entscheidungsart                                                                                     | Rechtsgrundlage                         | <b>EU</b> |
|------------|----------------------------------------------------------------------------------------------------|-----------------------------------------|-----------|
| <b>TST</b> | Bewilligung in Bezug auf den Betrieb von Lagerstätten für die<br>vorübergehende Verwahrung von Waren | Art. 148 ZK                             | $\star$   |
| <b>AEX</b> | Bewilligung in Bezug auf den Status eines ermächtigten<br>Ausführers                                 | Art. 64 ZK iVm Präf-<br>Abkommen        |           |
| <b>DPO</b> | Bewilligung in Bezug auf den Aufschub der Zahlung der<br>geschuldeten Abgaben                        | Art. 110 ZK                             | $\star$   |
| <b>ACT</b> | Bewilligung in Bezug auf den Status eines zugelassenen<br>Empfängers für TIR-Transporte              | Art. 230 ZK                             | $\star$   |
| <b>ACE</b> | Bewilligung in Bezug auf den Status eines zugelassenen<br>Empfängers für das Unionsversandverfahren  | Art. 233 Abs. 4 lit. b ZK               | $^\star$  |
| <b>ACR</b> | Bewilligung in Bezug auf den Status eines Zugelassenen<br>Versenders für das Unionsversandverfahren  | Art. 233 Abs. 4 lit. a ZK               | $^\star$  |
| <b>JCL</b> | Bewilligung zum Zollschuldbeitritt ohne EUSt                                                         | Art. 109 Abs. 2 ZK iVm<br>§ 66 ZollR-DG |           |
| <b>AWB</b> | Bewilligung in Bezug auf den Status eines zugelassenen Wiegers<br>von Bananen                        | Art. 155 ZK-DA                          | $^\star$  |
| <b>ACP</b> | Bewilligung in Bezug auf den Status eines zugelassenen<br>Ausstellers                                | Art. 128 ZK-DA                          | $\star$   |
| <b>ASO</b> | Bewilligung in Bezug auf die buchmäßige Trennung von<br>Vormaterialien verschiedenen Ursprungs       | Präf-Abkommen                           |           |

<span id="page-5-1"></span>Tabelle 1. Entscheidungsarten: Kürzel, Rechtsgrundlagen

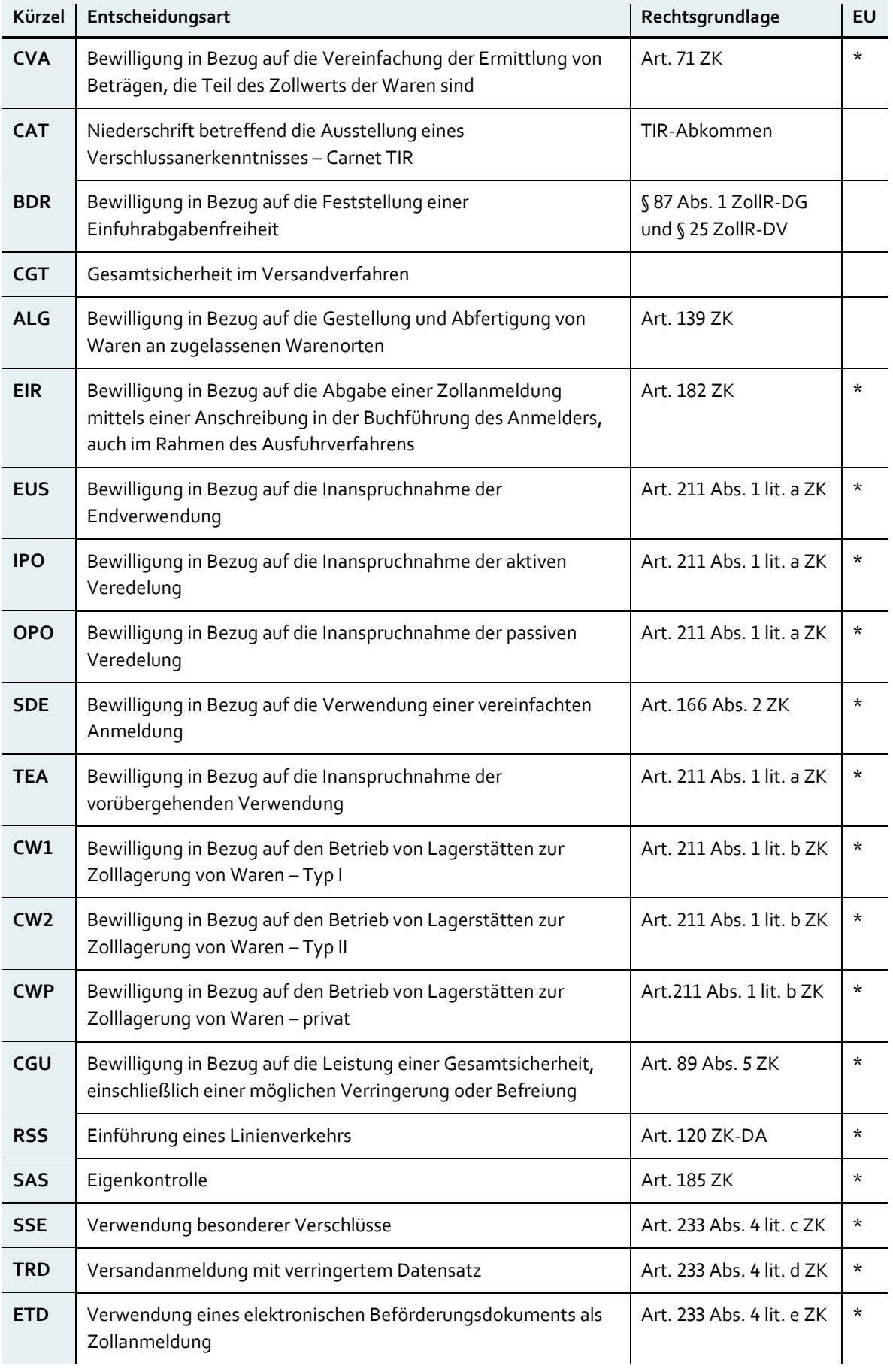

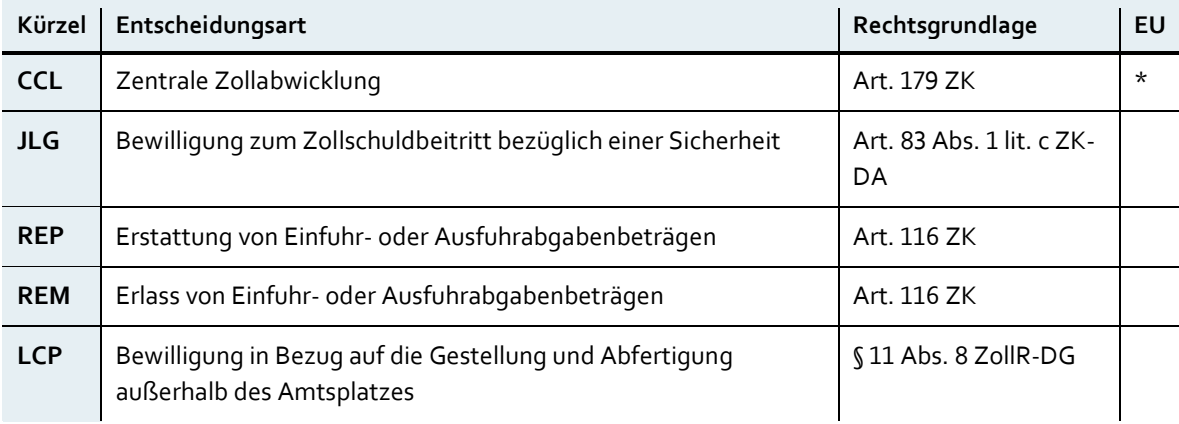

Grundsätzlich ist für die Beantragung aller Entscheidungsarten eine EORI-Nummer erforderlich, ausgenommen sind

- Bewilligung in Bezug auf die Feststellung einer Einfuhrabgabenfreiheit (Grundlagenbescheide),
- Erstattung / Erlass, sowie
- Bewilligung in Bezug auf die Gestellung und Abfertigung außerhalb des Amtsplatzes (Hausbeschau).

# <span id="page-8-0"></span>Allgemeine Beschreibungen

Im Folgenden wird die Gesamtheit der Funktionalitäten beschrieben, die der Anwenderin / dem Anwender im Portal Zoll und im CDA-Managementsystem der Anwendung zur Verfügung stehen. Außerdem erhalten Sie hier Informationen zu Berechtigungen und Rollen und deren Auswirkungen.

## <span id="page-8-1"></span>**. Buttons für Prozessinteraktionen**

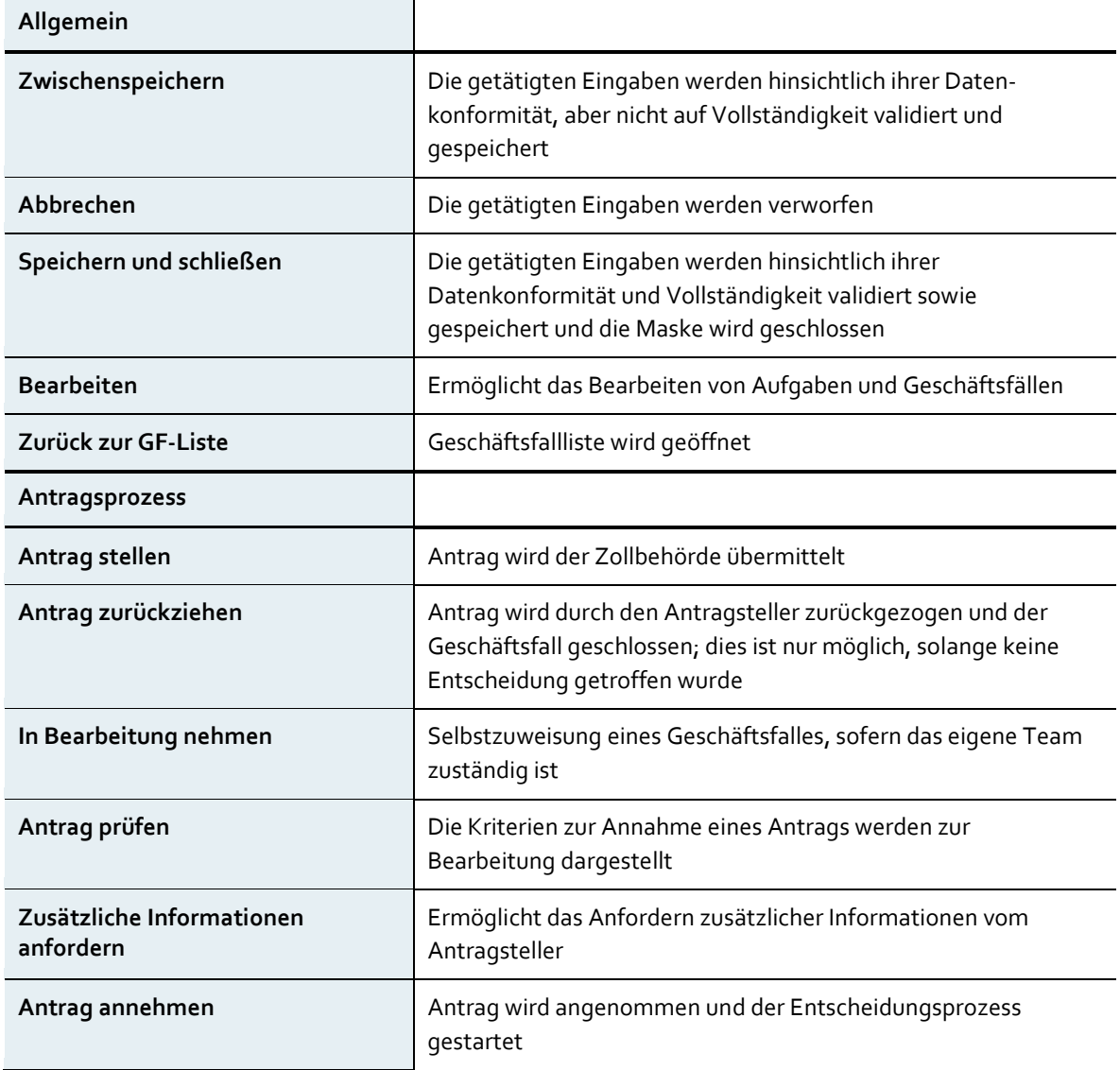

<span id="page-8-2"></span>Tabelle 2. Buttons für Prozessinteraktionen

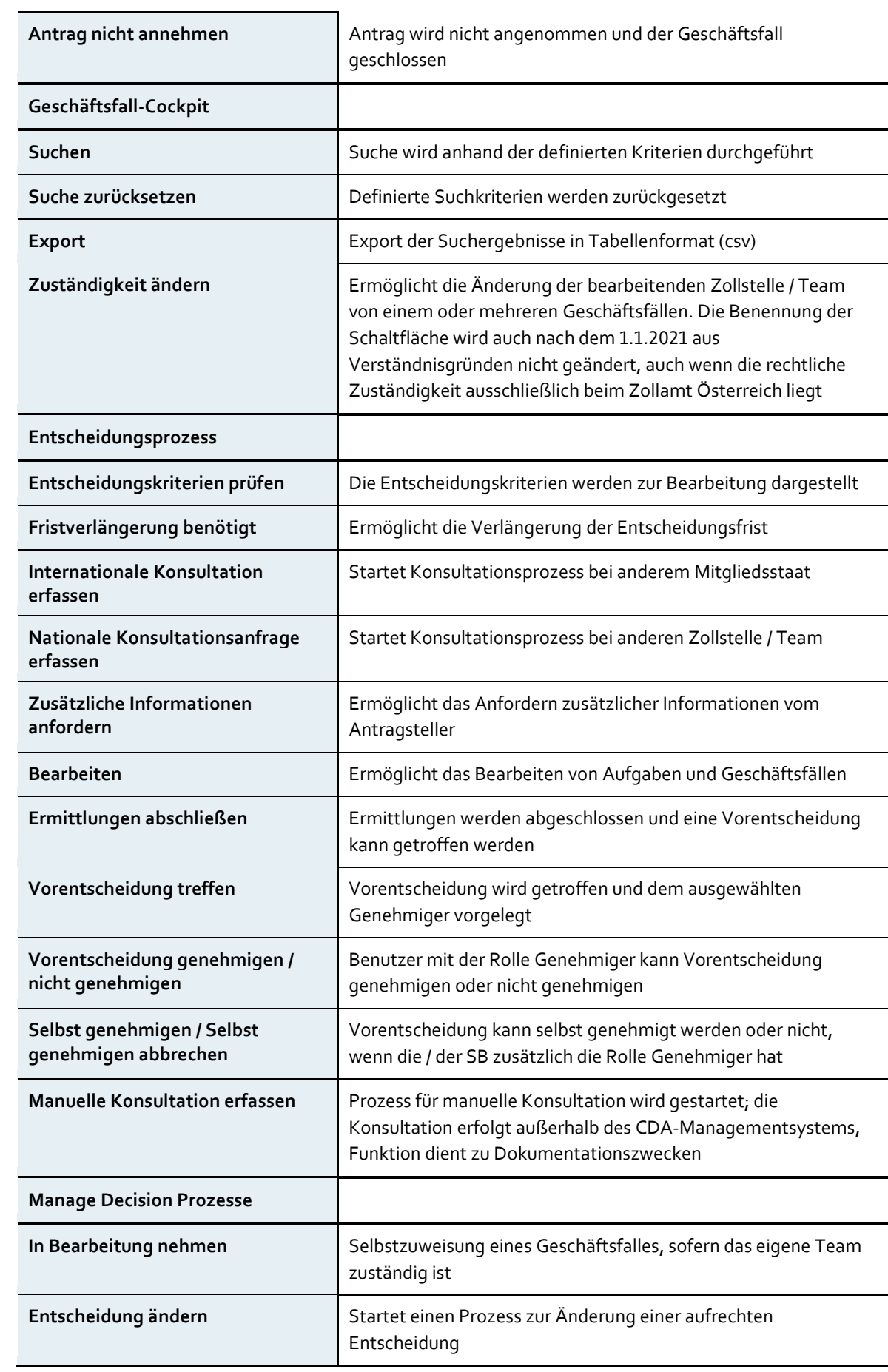

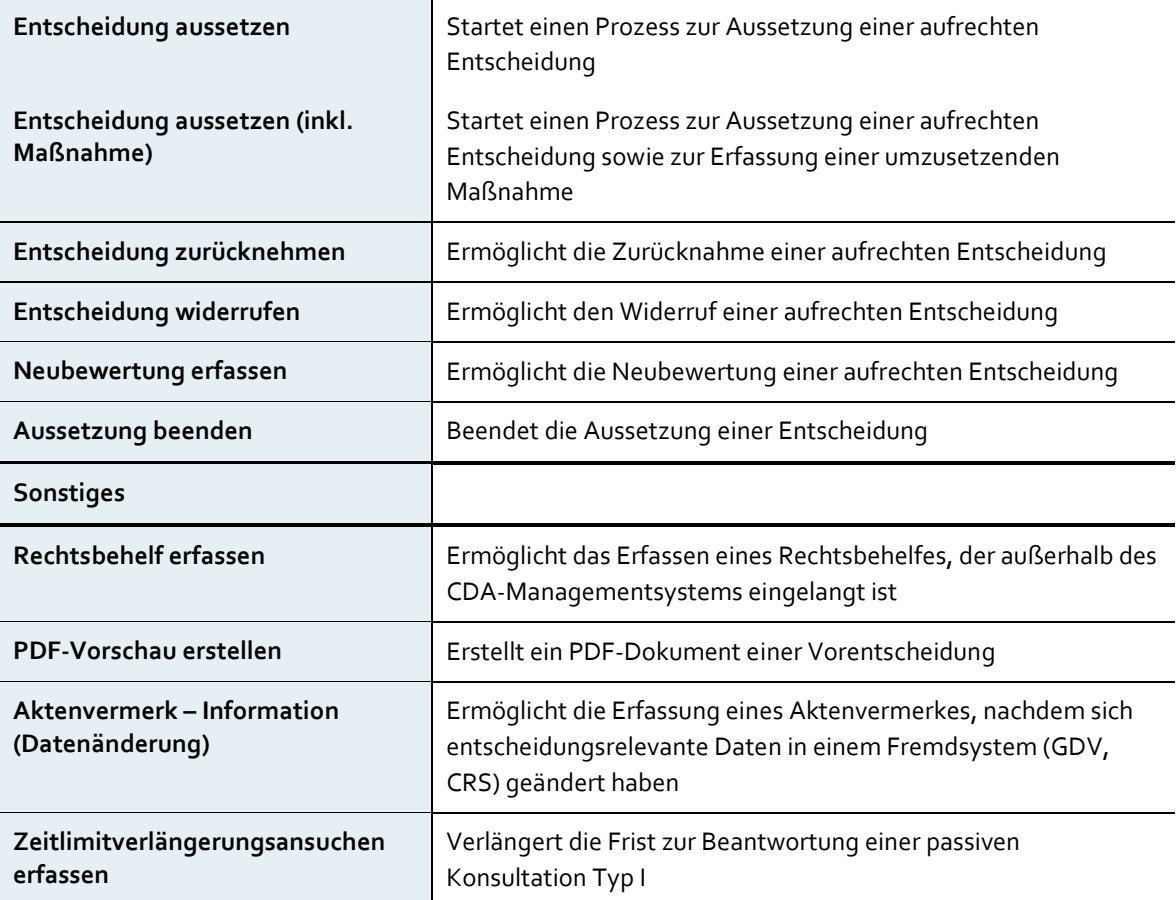

## <span id="page-10-0"></span>**. Portal Zoll**

Als Antragsteller beantragen Sie zollrechtliche Entscheidungen über das Portal Zoll (CDA-TP, das Trader-Portal). Sämtliche Bearbeitungsschritte im Rahmen der Entscheidungserteilung erfolgen elektronisch. Als Antragsteller können Sie über eine der in Kapitel 2.2.1 Portale zum [Einstieg a](#page-11-0)ngeführten Webseiten in das Portal Zoll einsteigen. Sie müssen in einem der Portale registriert und zum Aufruf der Anwendung berechtigt sein. Nähere Angaben zur Registrierung und zur Berechtigungsvergabe bzw. zum ersten Einstieg in FinanzOnline (FON) bzw. im Unternehmensserviceportal (USP) entnehmen Sie bitte den jeweiligen Internetseiten der Portale.

## <span id="page-11-0"></span>**.. Portale zum Einstieg**

Als Antragsteller können Sie über eine der folgenden drei Webseiten ins Portal Zoll einsteigen:

### **... Unternehmensserviceportal (USP)**

• <https://www.usp.gv.at/>

**USP** ist das zentrale Internetportal der österreichischen Bundesregierung für Unternehmen und bietet direkten Zugang zu zahlreichen E-Government-Anwendungen.

Für den Zugang zum USP sind ausschließlich juristische Personen und Einzelunternehmen, jedoch keine natürlichen Personen berechtigt. Um in Vertretung einer juristischen Person oder eines Einzelunternehmens Anträge stellen zu können, müssen in der Administrationsfunktion Vertretungsrechte eingerichtet werden.

Anwendungshilfen zur Einrichtung von Vertretungsrechten und Hinterlegung von Vollmachten finden Sie unter

<https://www.bmf.gv.at/themen/zoll/uzk-it-anwendungen/portal-zoll.html>

#### **... Oesterreich.gv.at (ÖGV)**

• <https://www.oesterreich.gv.at/>

**ÖGV** ist ein E-Government-Portal, das digitale Amtsservices für Bürgerinnen und Bürger zur Verfügung stellt. Dieses Service wird in naher Zukunft zur Verfügung stehen.

#### **... Finanz Online (FON)**

• [https://finanzonline.bmf.gv.at](https://finanzonline.bmf.gv.at/)

**FON** ist ein E-Government-Portal der Finanzverwaltung für Bürgerinnen und Bürger, Unternehmerinnen und Unternehmer, Gemeinden und berufsmäßige Parteienvertreter (z. B. Wirtschaftstreuhänderinnen und Wirtschaftschaftstreuhänder).

Antragsteller, die zum Aufruf des Portals Zoll aus FON berechtigt sind, können direkt aus FON über den Menüpunkt "Portal Zoll" ins Portal Zoll einsteigen. Die Einstiegsmasken in

FON unterscheiden sich je nach dem, ob man als natürliche Person oder Einzelunternehmen in FON angemeldet ist.

## <span id="page-12-0"></span>**.. Rechte und Rollen**

Je nach Art des gewählten Einstiegs stehen unterschiedliche Rollen zur Verfügung.

Wirtschaftsbeteiligte (WB) können einem Vertreter folgende Vertretungsrechte einräumen:

- Vertretung von Unternehmen durch Unternehmen,
- Vertretung von natürlichen Personen durch Unternehmen,
- Vertretung von natürlichen Personen durch natürliche Personen (geplant).

Im Portal Zoll werden Ihnen als Vertreter eines Antragstellers nur die Entscheidungsarten und Geschäftsfälle gemäß den erteilten Vertretungsrechten angezeigt.

## <span id="page-12-1"></span>**.. Funktionalitäten im Portal Zoll**

Beim Einstieg ins Portal Zoll über USP können Sie je nach Rechten und Rollen (Antragsteller, Zollvertreter) zu den Entscheidungsarten:

- Informationen erfassen / bearbeiten und einsehen,
- nur Informationen einsehen, oder
- Informationen übermitteln, erfassen / bearbeiten und einsehen.

#### **... Antragsteller**

Als Antragsteller dürfen Sie für alle eigenen Geschäftsfälle Informationen übermitteln, einsehen und erfassen / bearbeiten.

### **... Zollvertreter**

Als Zollvertreter, also als ermächtigter Vertreter eines Antragstellers, dürfen Sie zu definierten Entscheidungsarten Informationen übermitteln, erfassen / bearbeiten und einsehen.

Hinweis: Die genannten Vertretungsrechte haben keinerlei Einfluss auf die RIN-Verwaltung.

### <span id="page-13-0"></span>**.. FON**

In FON können keine Vertretungsrechte eingerichtet werden.

### <span id="page-13-1"></span>**.. e-zoll Webservice-Kennung und RIN für Personen**

Das CDA-System ist mit dem e-zoll Webservice verbunden. Damit berechtigte RIN-Inhaber das e-zoll Webservice in seinem vollen Umfang nutzen können, ist es mit Einführung von CDA seitens der Wirtschaftsbeteiligten erforderlich, im USP eine Kennung für das e-zoll Webservice anzulegen. Über diesen Zugang können in der Folge Zollanmeldungen von berechtigten RIN Inhabern für betreffende Wirtschaftsbeteiligte abgegeben werden.

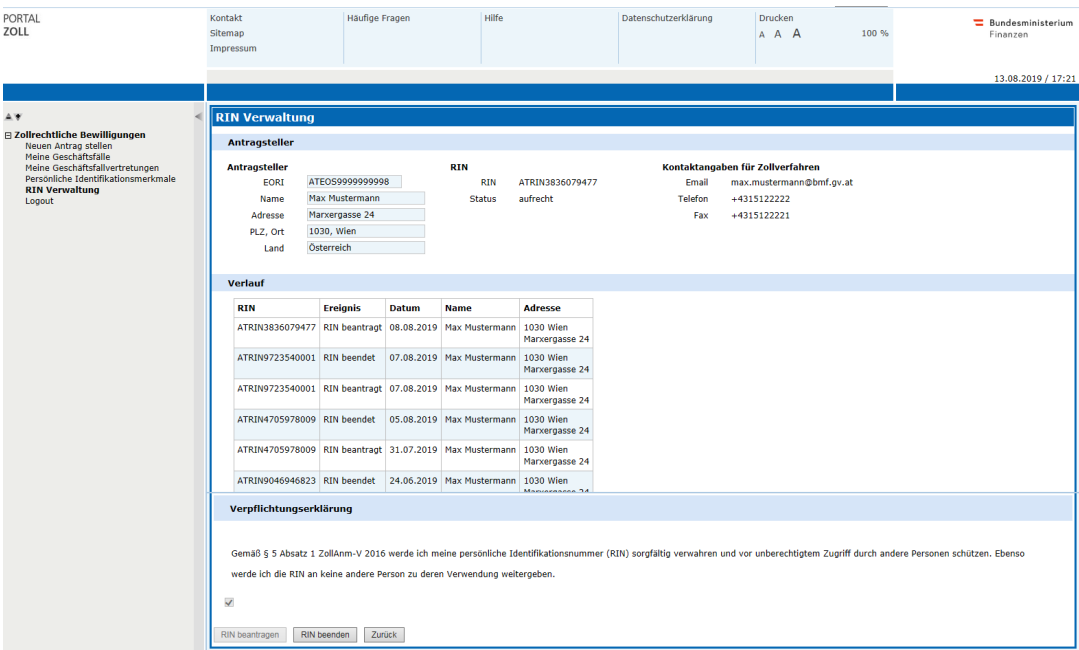

<span id="page-13-2"></span>Abbildung 1. RIN-Verwaltung

Hier werden Ihnen Details zu Ihrer RIN sowie der Status angezeigt. Weiters können Sie eine aufrechte RIN beenden und eine neue RIN beantragen. Wenn Sie eine RIN beendet haben, kann frühestens am folgenden Kalendertag eine neue RIN beantragt werden. Als WB können Sie über USP eine Berechtigung zum Zugriff auf das e-zoll Webservice erlangen, damit Sie

am Informatikverfahren für Zollabfertigungen am zugelassenen Warenort teilnehmen können. Sollten Sie die Berechtigung nicht mehr benötigen, können Sie diese auch zurücklegen.

Anwendungshilfen zur Beantragung und Verwaltung von RIN finden Sie in den FAQ unter

<https://www.bmf.gv.at/themen/zoll/uzk-it-anwendungen/portal-zoll.html>

## **... Ergänzung und Pflege von Kontaktdaten**

<span id="page-15-0"></span>Abbildung 2. Portal Zoll: Kontaktdaten erfassen

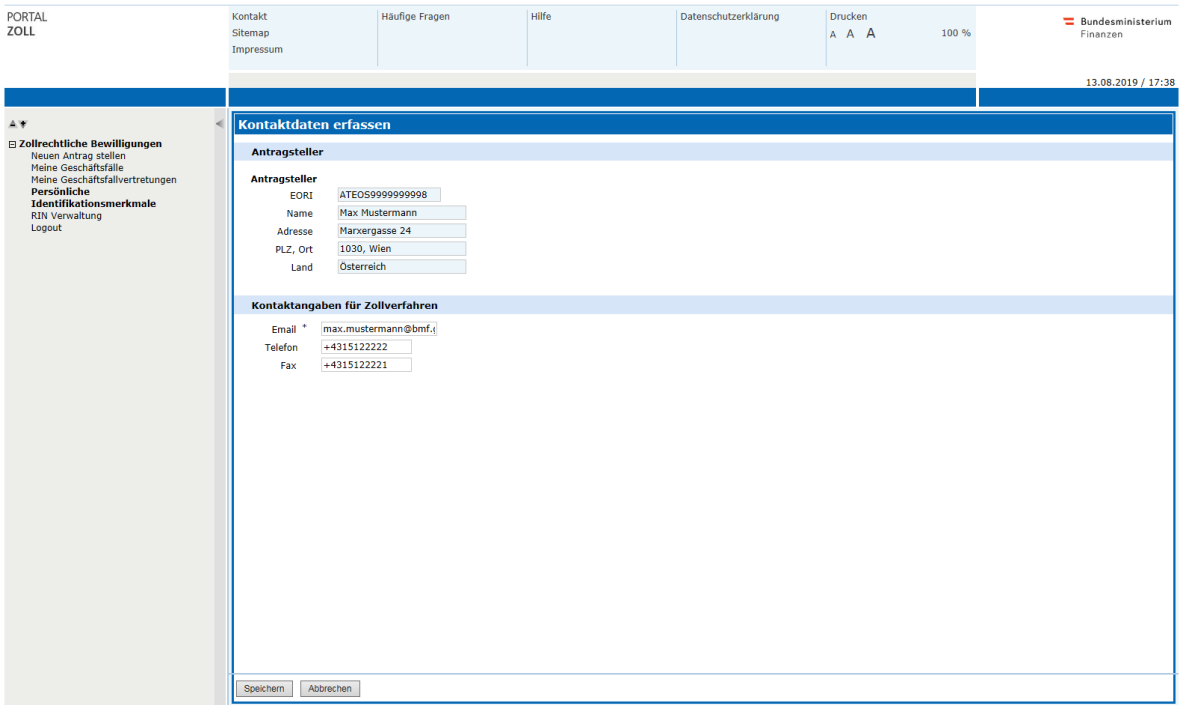

Ergänzen Sie als Antragsteller in diesem Bereich (Sektion) Ihre Kontaktdaten, damit Sie von der Behörde informiert werden können. Geben Sie zumindest eine E-Mail-Adresse an. Zusätzlich können Sie eine Telefonnummer und eine Faxnummer angeben.

# <span id="page-16-0"></span>3 Hauptprozess

Als Beispiel für einen Hauptprozess in CDA wird im Folgenden die Entscheidungsart "Bewilligung in Bezug auf die Gestellung und Abfertigung von Waren an zugelassenen Warenorten – ALG" dargestellt. Dabei werden jene Schritte, welche durch WB getätigt werden, unter "Portal Zoll" und jene der Zollbehörde unter "CDA-MS" angeführt.

Die beschriebenen und mit Screenshots dargestellten Funktionalitäten beinhalten und behandeln einen großen Teil der für alle Entscheidungsarten gültigen Arbeitsschritte, technischen Abläufe und Darstellungen in der Anwendung.

Besondere Arbeitsschritte in bestimmten Entscheidungsarten werden am Ende des jeweiligen Abschnittes aufgeführt.

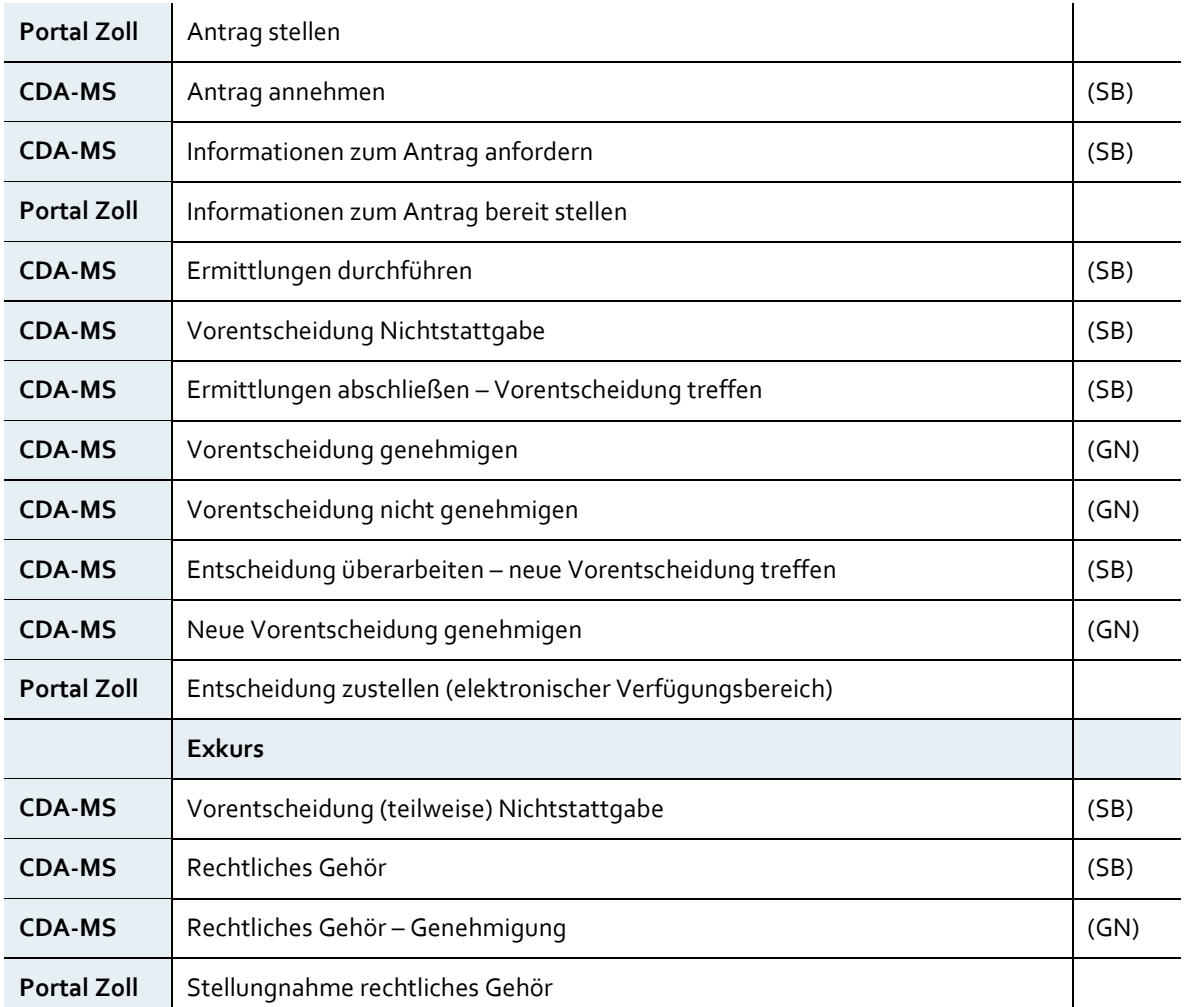

#### <span id="page-16-1"></span>Tabelle 3. Beschreibung Prozessablauf

## <span id="page-17-0"></span>. **Portal Zoll: Antrag stellen**

<span id="page-17-1"></span>Abbildung 3. Einstieg in das Portal Zoll über das USP

Anmerkung: Abhängig von Änderungen an der Benutzeroberfläche im USP können sich die dargestellten Abbildungen im Echtbetrieb unterscheiden. Die Inhalte und Funktionalitäten blieben davon aber unberührt

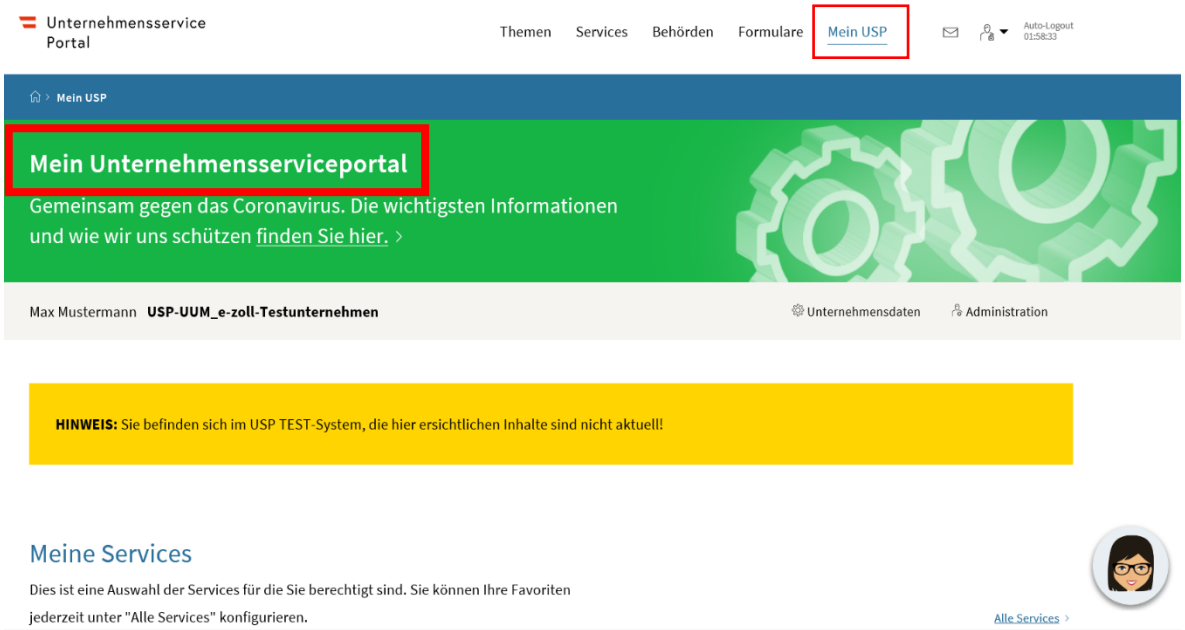

Steigen Sie über das USP in das Portal Zoll ein: [www.usp.gv.at](http://www.usp.gv.at/)

<span id="page-18-0"></span>Abbildung 4. Anmeldung im USP

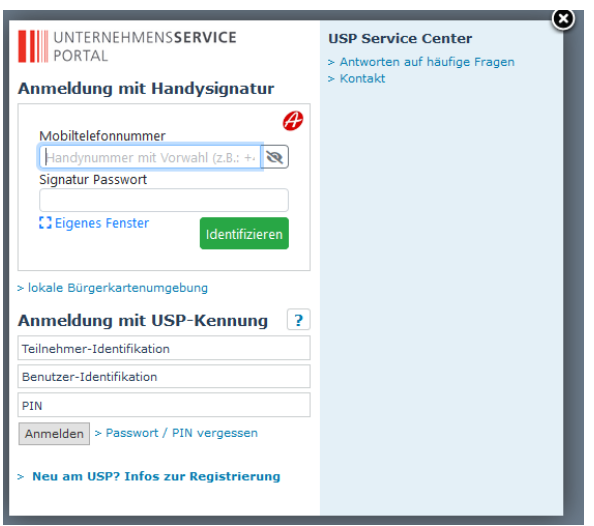

Es gibt verschiedene Möglichkeiten, sich im USP anzumelden. Voraussetzung dafür ist, dass Sie im USP registriert sind.

Im Bereich "Administration aufrufen" können Sie als berechtigte Benutzerin / berechtigter Benutzer die Rechte und Rollen, die in Kapitel 2.2.2 [Rechte und Rollen e](#page-12-0)rklärt wurden, anlegen und pflegen.

<span id="page-18-1"></span>Abbildung 5. Menüpunkt Portal Zoll in der rechten Seitenleiste (USP)

#### **Alle Services**

Dies ist die vollständige Liste an Services, für die Ihr Administrator Sie berechtigt hat. Sie können hier Favoriten setzen, die dann auf der Startseite von Mein USP angezeigt werden.

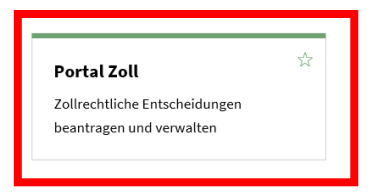

Nach dem erfolgten Einstieg können Sie das Portal Zoll aufrufen, die Plattform für die Aktivitäten im Rahmen der elektronischen Entscheidungsbearbeitung.

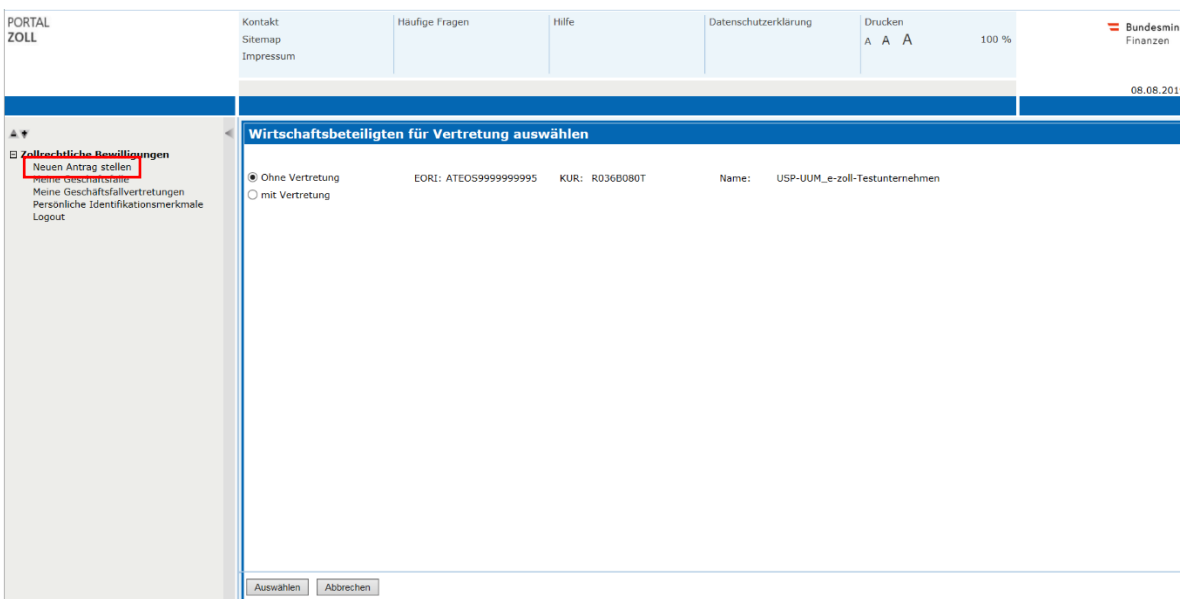

### <span id="page-19-0"></span>Abbildung 6. Wirtschaftsbeteiligten für Vertretung auswählen

Im ersten Schritt können Sie auswählen, ob der Antragsteller ohne oder mit Vertretung tätig werden möchte. Im Menü in der linken Seitenleiste können Sie zwischen den einzelnen Menüs auswählen. Um einen Antrag zu stellen, wählen Sie den Menüpunkt "Neuen Antrag stellen".

<span id="page-19-1"></span>Abbildung 7. Neuen Antrag stellen - Auswahl ALG

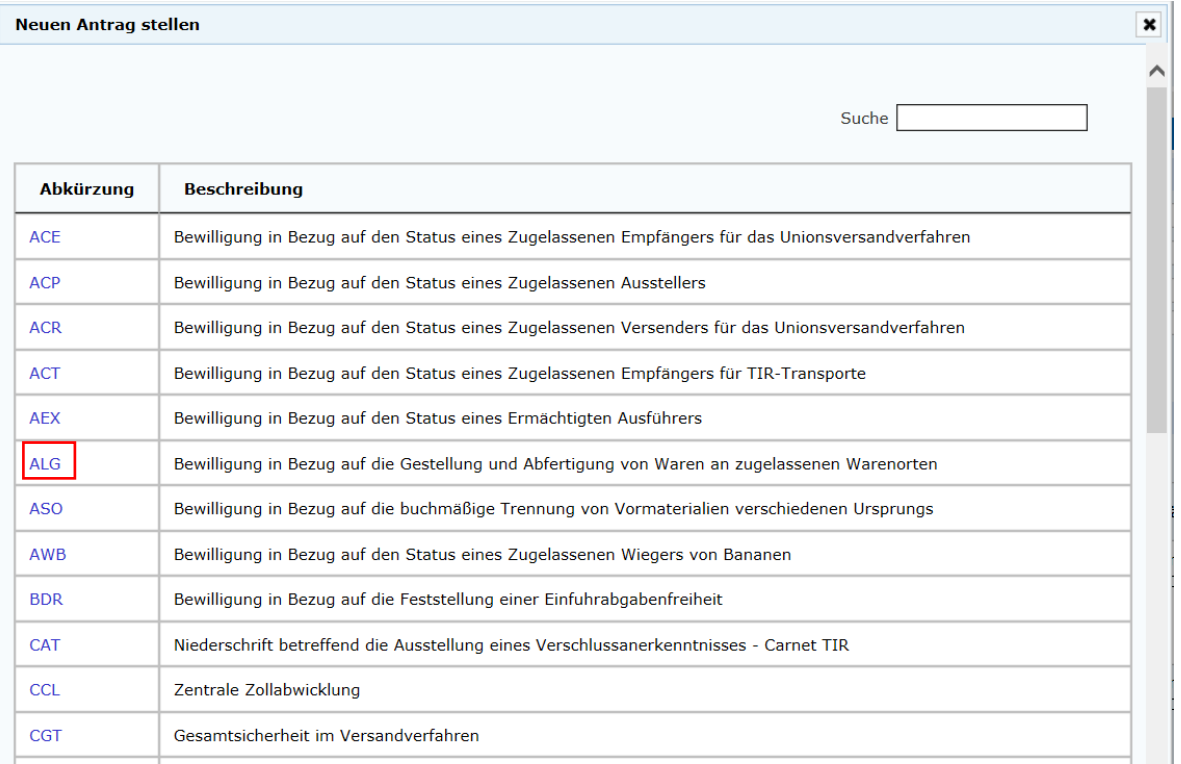

Nach einem Klick auf den Button öffnet sich die Auswahl der für die elektronische Bearbeitung zur Verfügung stehenden Entscheidungsarten. Klicken Sie auf den Link – in unserem Beispiel "ALG" –, um in das Geschäftsfall-Cockpit zur Datenerfassung weitergeleitet zu werden.

Hinweis: Werden nicht alle oder nur einzelne Entscheidungsarten angezeigt, überprüfen Sie bitte mit dem Administrator Ihre Rollen- und Verfahrensrechte.

#### <span id="page-20-0"></span>Abbildung 8. Entscheidungszollbehörde

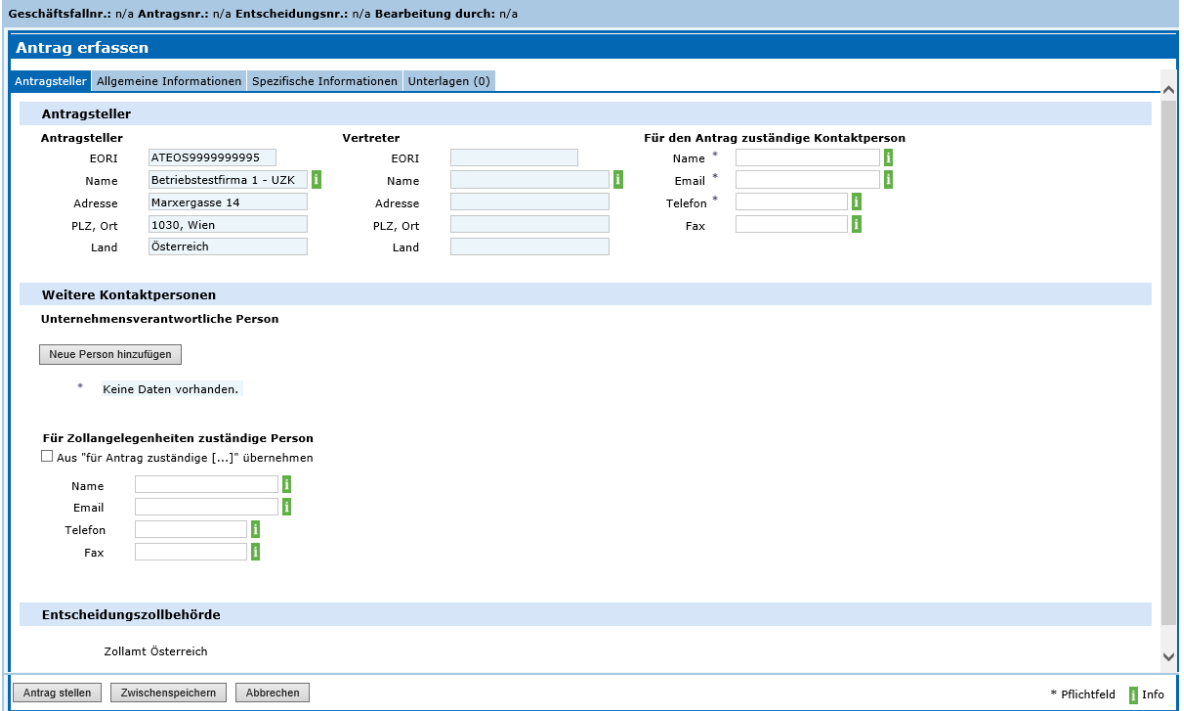

Es öffnet sich ein neuer Geschäftsfall, in dem nunmehr die elektronische Datenerfassung für die Antragstellung und die Entscheidungsfindung erfolgt, wobei

- Geschäftsfallnummer, Antragsnummer, Entscheidungsnummer, Bearbeitung durch noch leer sind,
- die TAB-Reiter "Antragsteller", "Allgemeine Informationen", "Spezifische Informationen", "Unterlagen" zur Verfügung stehen, und
- die Buttons "Antrag stellen", "Zwischenspeichern" und "Abbrechen" zur Verfügung stehen (siehe Tabelle 2. Buttons für Prozessinteraktionen).

Hinweis: Je nach Prozessfortschritt und Status der Entscheidung stehen unterschiedliche TAB-Reiter und aktive Buttons zur Verfügung. Aktiv ist immer der unterlegte TAB-Reiter. Sie können zwischen den TAB-Reitern wechseln; die zwischengespeicherten Daten bleiben erhalten.

Entscheidungszollbehörde ist in allen Fällen das Zollamt Österreich, das in der betreffenden Sektion als fixer Eintrag angezeigt wird. Die bearbeitende Zollstelle wird über die VKZ (EORI) errechnet und Ihnen als Antragssteller im Geschäftsfall angezeigt ("Bearbeitet durch"). Es ist zulässig, dass die bearbeitende Zollstelle einen Antrag an eine andere Zollstelle weiterleitet ("Zuständigkeitsänderung").

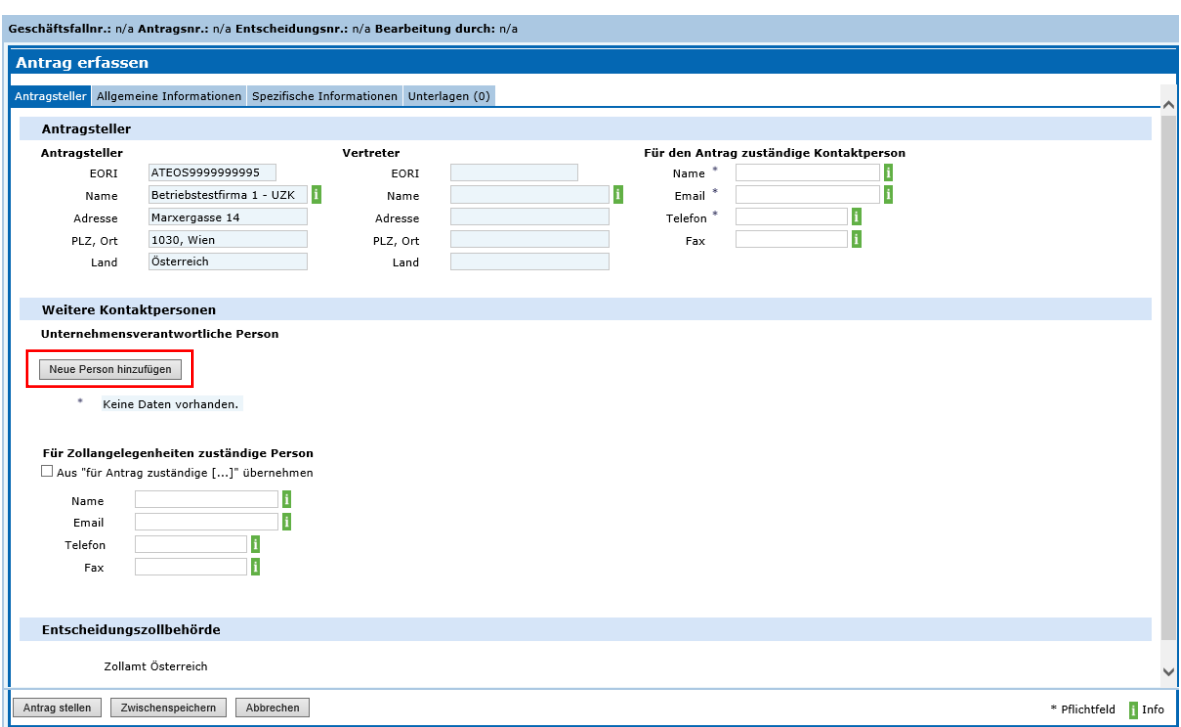

<span id="page-21-0"></span>Abbildung 9. Entscheidungszollbehörde

Erfassen Sie im Bereich "Weitere Kontaktperson" mit der Funktion "Neue Person hinzufügen" mindestens eine weitere Kontaktperson.

### <span id="page-22-0"></span>Abbildung 10. Neue Person hinzufügen

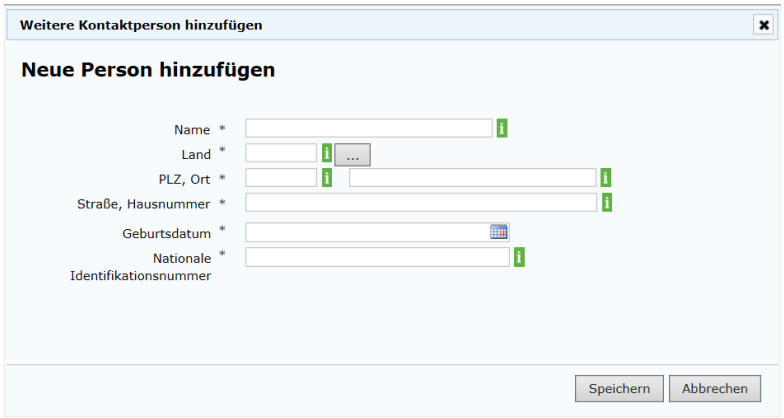

• Klicken Sie auf den Button "Neue Person hinzufügen", um die Eingabemaske zu öffnen.

<span id="page-22-1"></span>Abbildung 11. Land, Auswahlfeld

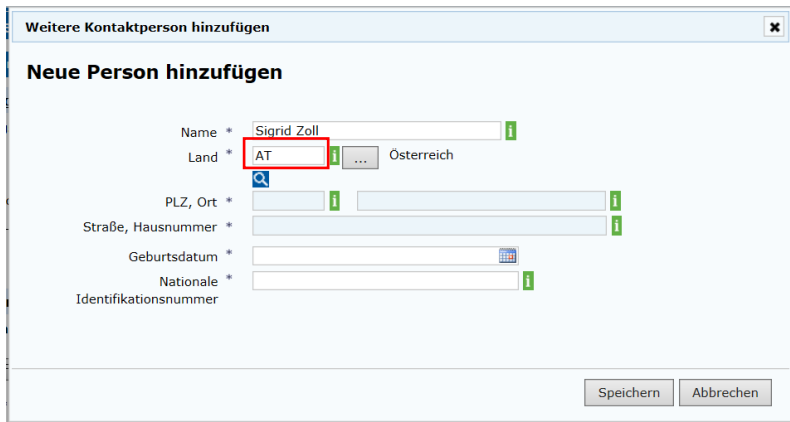

- Geben Sie ins Feld Land "AT" für Österreich ein oder wählen Sie das Land über das Auswahlfeld aus.
- Wenn Sie Österreich eingegeben haben, öffnet sich eine neue Maske zur Adresserfassung (Lupe).
- Wird ein anderes Land als Österreich erfasst, erfolgt die Adresseingabe direkt im Dialog.

<span id="page-23-0"></span>Abbildung 12. Adresse mit Adressregister abgleichen

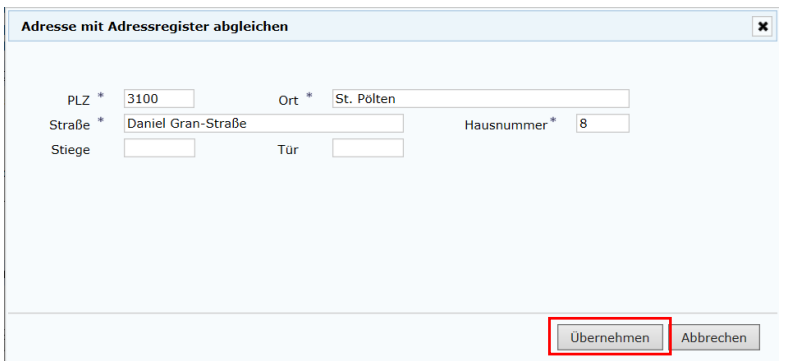

- Eine österreichische Adresse wird mit dem Adressregister abgeglichen und in den entsprechenden Feldern werden Adressvorschläge angezeigt.
- Klicken Sie den Button "Übernehmen", um die Adresse zu speichern und zur vorigen Maske zurückzukommen.

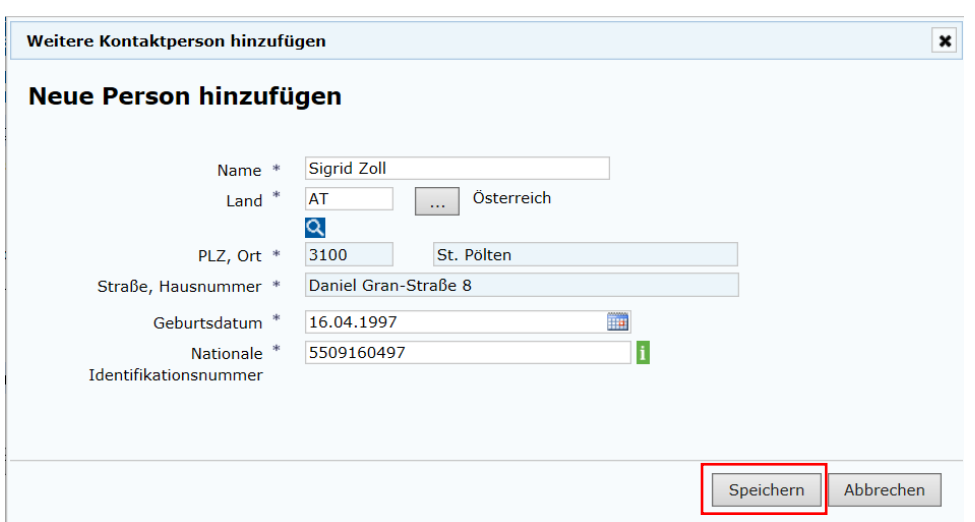

<span id="page-23-1"></span>Abbildung 13. Weitere Kontaktperson hinzufügen

Die Adresse wird in der Maske angezeigt. Füllen Sie die restlichen Felder aus und klicken Sie auf den Button "Speichern".

<span id="page-24-0"></span>Abbildung 14. Weitere Kontaktperson hinzugefügt

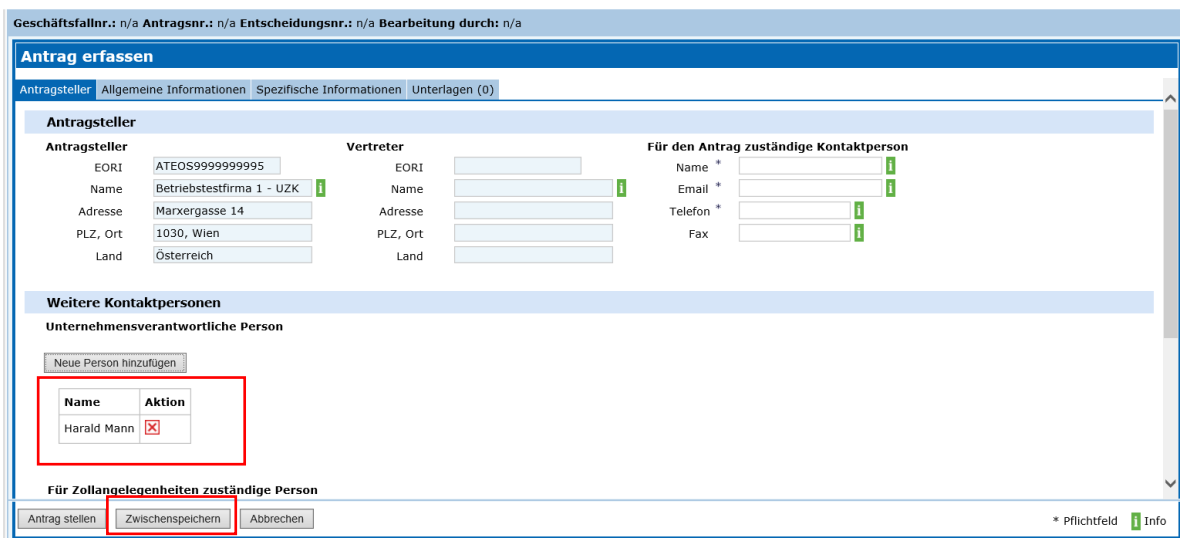

Nun werden die erfassten Daten validiert und etwaige Fehlermeldungen angezeigt. Bei erfolgreichem Speichern wird die neue Person hinzugefügt.

Hinweis: Die Funktionalität "Hinzufügen" steht analog bei allen Arbeitsschritten des Hinzufügens zur Verfügung (z. B. Warenort hinzufügen). Wenn Sie das rote "X" Symbol in der Spalte Aktion anklicken, wird die hinzugefügte Person wieder entfernt.

<span id="page-24-1"></span>Abbildung 15. Antrag erfassen, Allgemeine Informationen

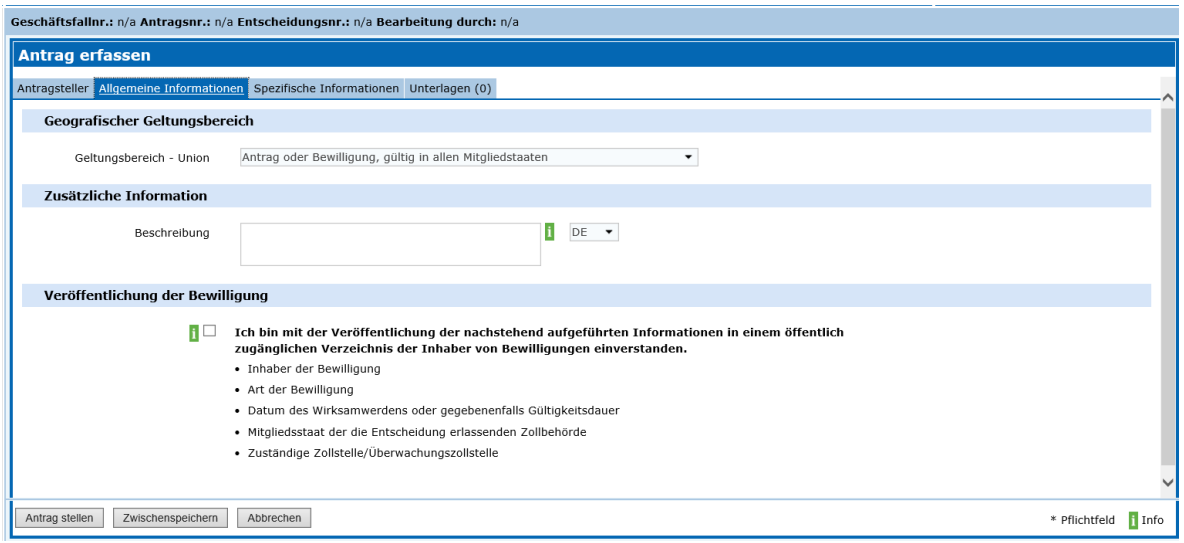

Erfassen Sie nun die anderen Inhalte in den TAB-Reitern. Verwenden Sie bei Unklarheiten die Hilfetexte als Unterstützung im jeweiligen Kontext.

<span id="page-25-0"></span>Abbildung 16. Antrag erfassen, Spezifische Informationen

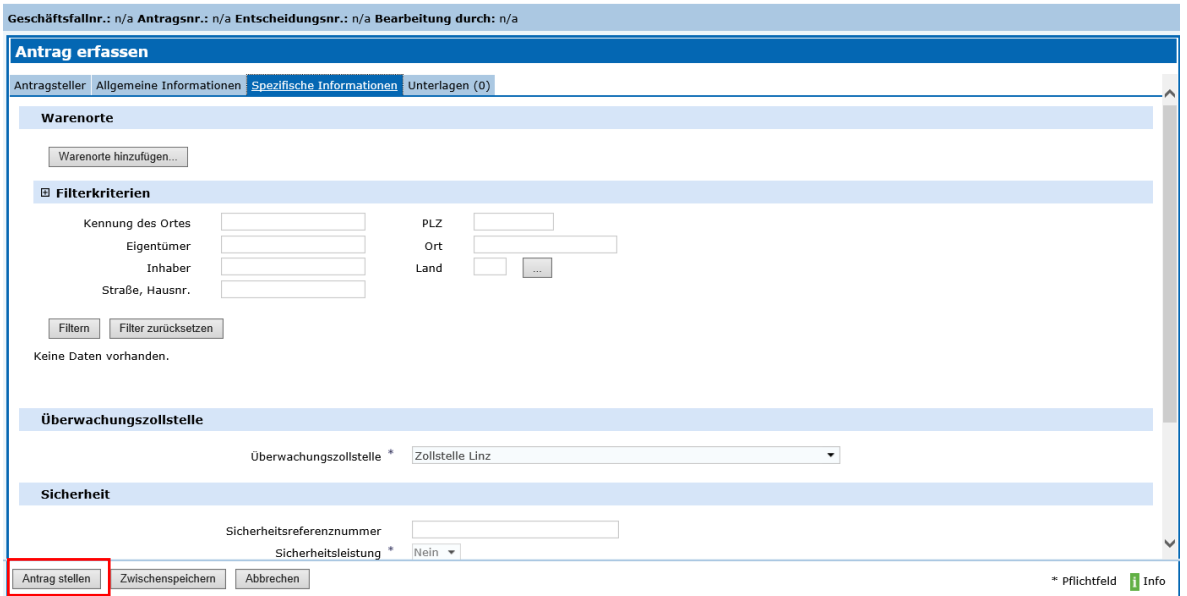

Klicken Sie auf den Button "Antrag stellen". Nun werden die erfassten Daten validiert und etwaige Fehlermeldungen angezeigt.

<span id="page-25-1"></span>Abbildung 17. Antrag jetzt stellen?

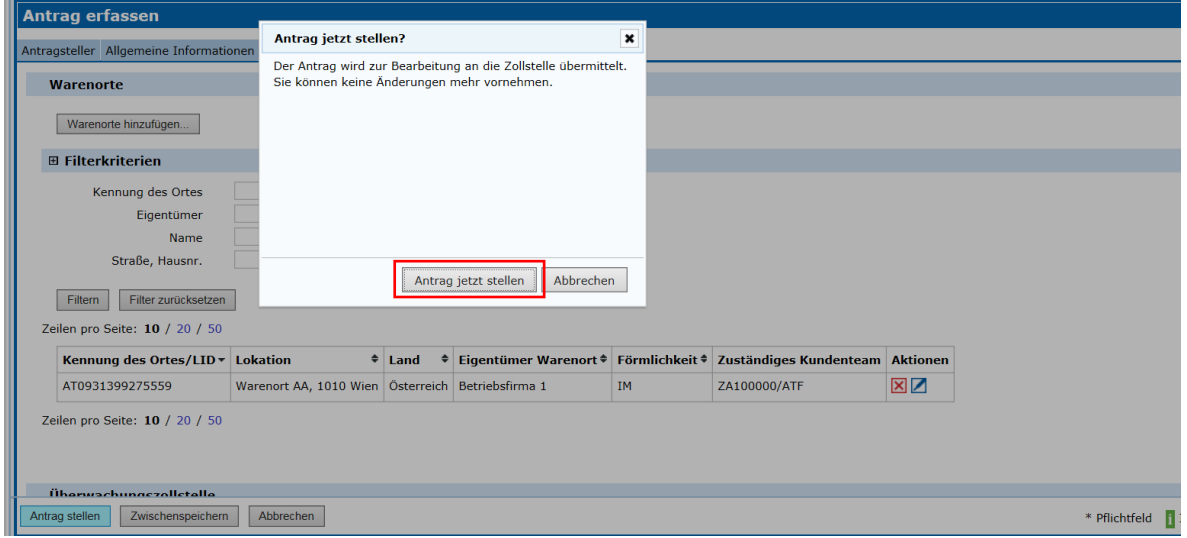

Es öffnet sich ein Popup-Fenster mit dem Hinweis, dass der Antrag jetzt an die Zollbehörde übermittelt wird.

<span id="page-26-0"></span>Abbildung 18. Antrag wurde erfolgreich gestellt

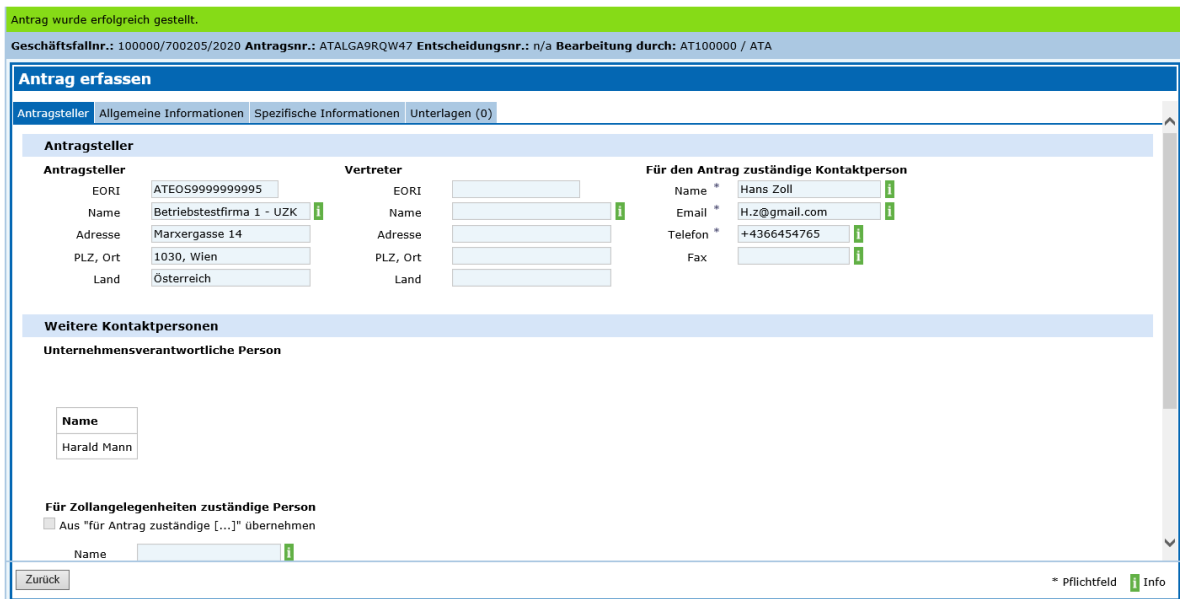

Wenn der Antrag erfolgreich übermittelt wurde, wird Ihnen als Antragsteller eine Erfolgsmeldung im grünen Balken angezeigt.

Geschäftsfallnummer, Antragsnummer und Bearbeitung durch werden automatisch generiert und angezeigt.

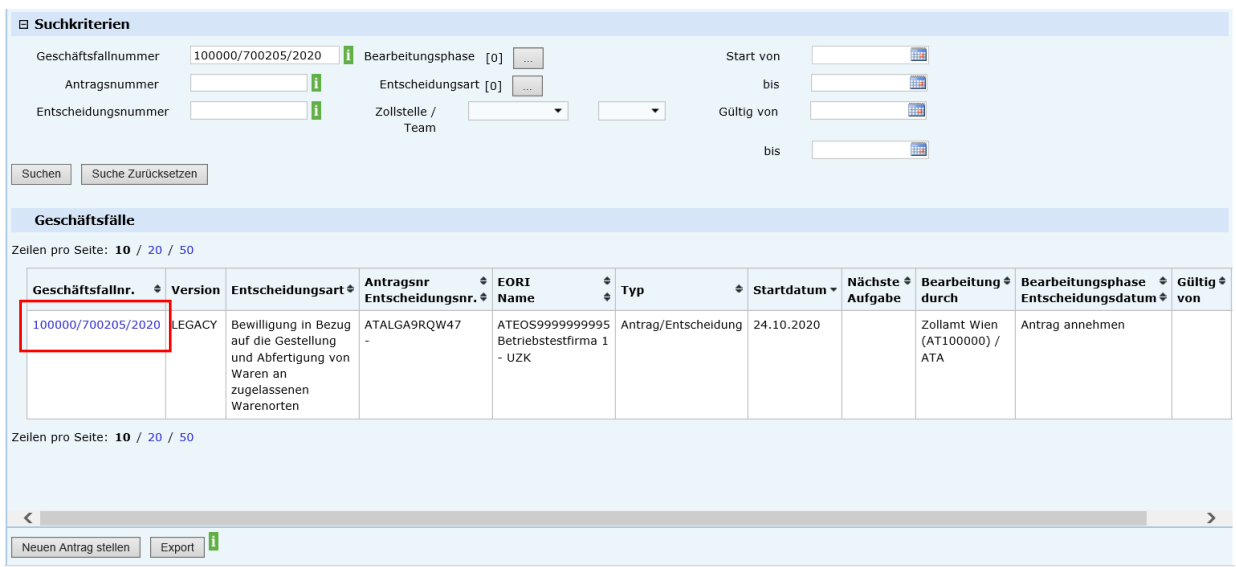

<span id="page-26-1"></span>Abbildung 19. Geschäftsfallliste

In der Geschäftsfallliste werden der aktuelle Bearbeitungsschritt und der Status anzeigt. Klicken Sie auf den Link in der Spalte "Geschäftsfallnr.", um den Geschäftsfall zu öffnen. <span id="page-27-0"></span>Abbildung 20. Geschäftsfalldetails: Aufgaben, Verlauf

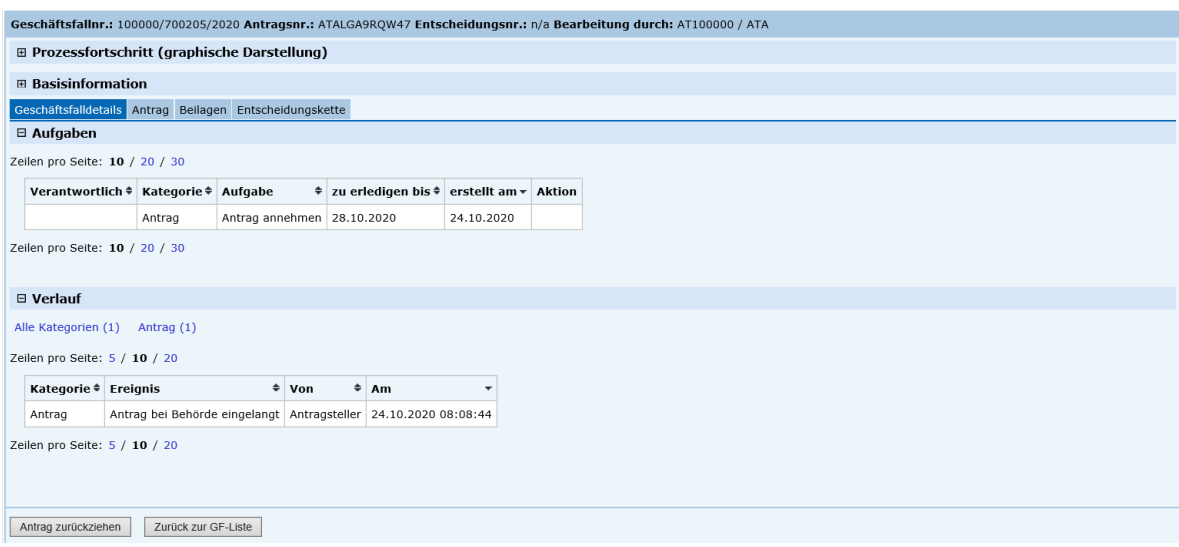

Im Bereich "Aufgaben" werden die anstehenden Aufgaben angezeigt. Im Bereich "Verlauf" werden die Arbeitsschritte in ihrer zeitlichen Abfolge angezeigt.

Hinweis: Die Funktionalität "Antrag zurückziehen" steht während des ganzen Prozesses bis zum Ergehen einer Entscheidung durch die Zollbehörde zur Verfügung.

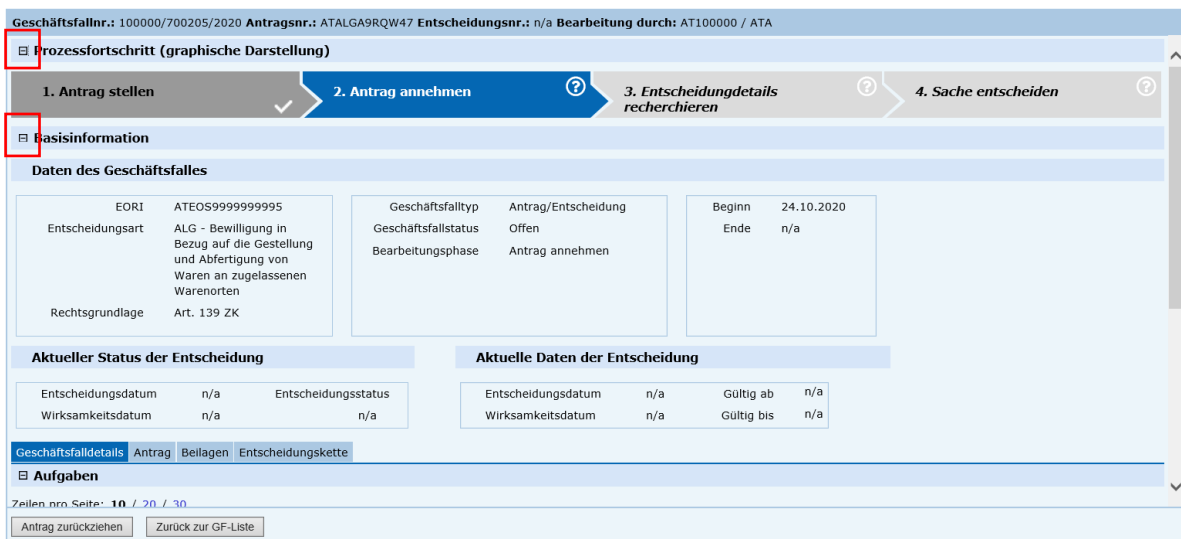

<span id="page-27-1"></span>Abbildung 21. Geschäftsfall-Cockpit: Prozessfortschritt, Basisinformation

Im Geschäftsfall-Cockpit sind die Informationen "Prozessfortschritt" und "Basisinformation" standardmäßig zugeklappt. Sie können sie durch einen Klick auf das Plus-Symbol aufklappen, um die Informationen zum Geschäftsfall einzusehen.

## <span id="page-28-0"></span>**. Portal Zoll: Informationen zum Antrag bereitstellen**

Als Antragsteller werden Sie benachrichtigt, wenn eine Informationsanfrage einlangt. Die Bereiche "Aufgaben" und "Verlauf" werden analog zum CDA-Managementsystem dargestellt.

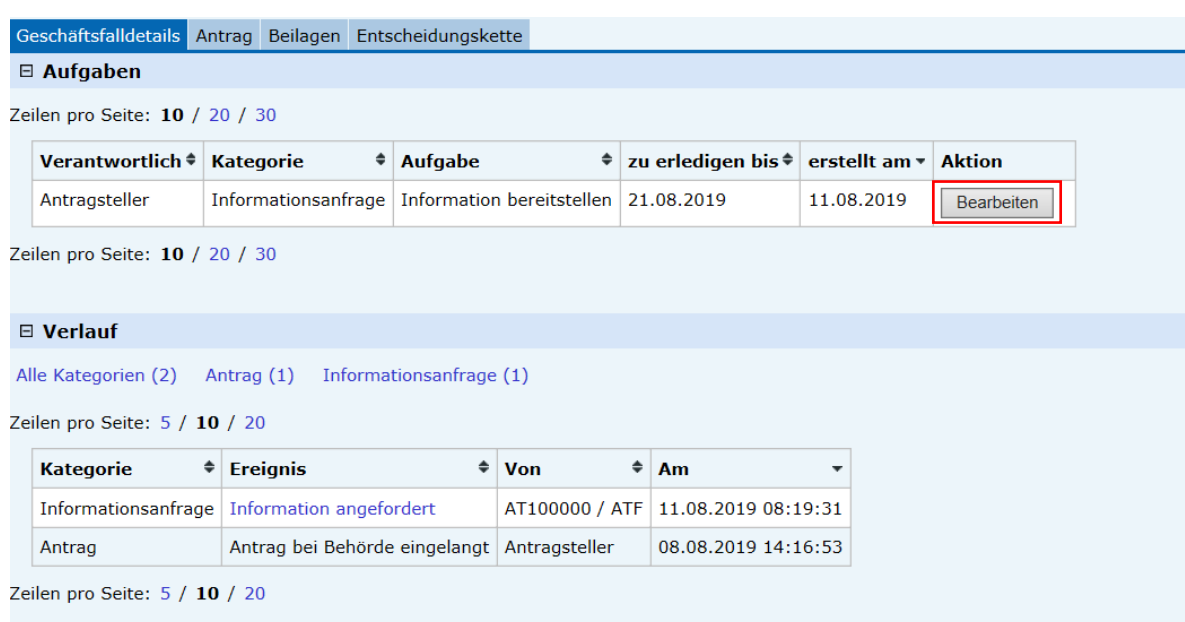

<span id="page-28-1"></span>Abbildung 22. Information angefordert, Bearbeiten

Klicken Sie auf den Button "Bearbeiten", um die fraglichen Punkte zu beantworten und der anfragenden Zollstelle die Informationen innerhalb der gesetzten Frist bereitzustellen.

Hinweis: Nach Ablauf der Frist können Sie als WB keine Informationen mehr bereitstellen (automatisierte Nichtannahme).

<span id="page-29-0"></span>Abbildung 23. Information bereitstellen

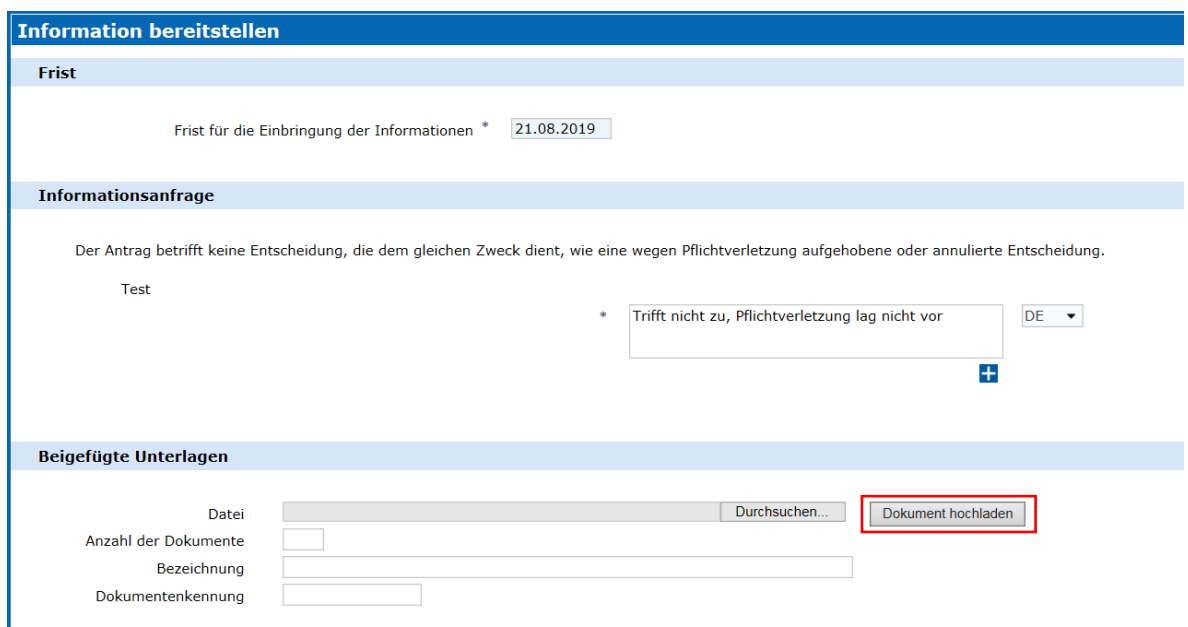

Im Bereich "Informationsanfrage" können Sie nun die fraglichen Punkte der Zollstelle beantworten und im Bereich "Beigefügte Unterlagen" Dokumente mitsenden.

<span id="page-29-1"></span>Abbildung 24. Beigefügte Unterlagen: Übermitteln

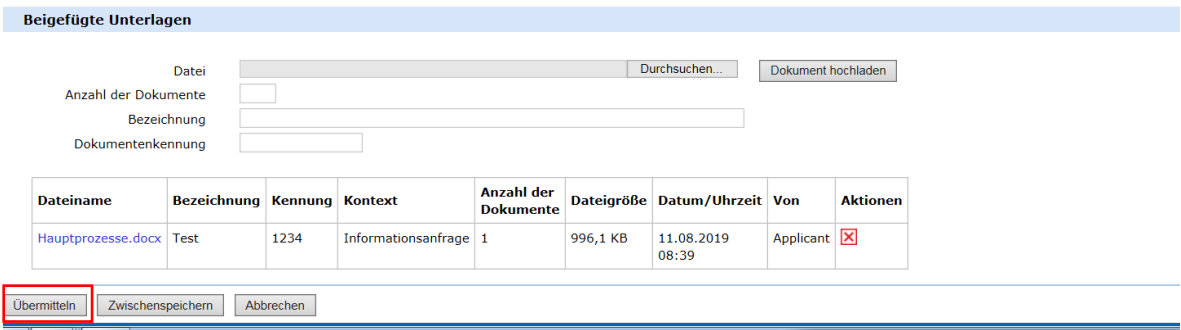

Klicken Sie auf den Button "Übermitteln", um die Informationen bereitzustellen.

<span id="page-30-1"></span>Abbildung 25. Erfolgsmeldung: Daten wurden erfolgreich übermittelt

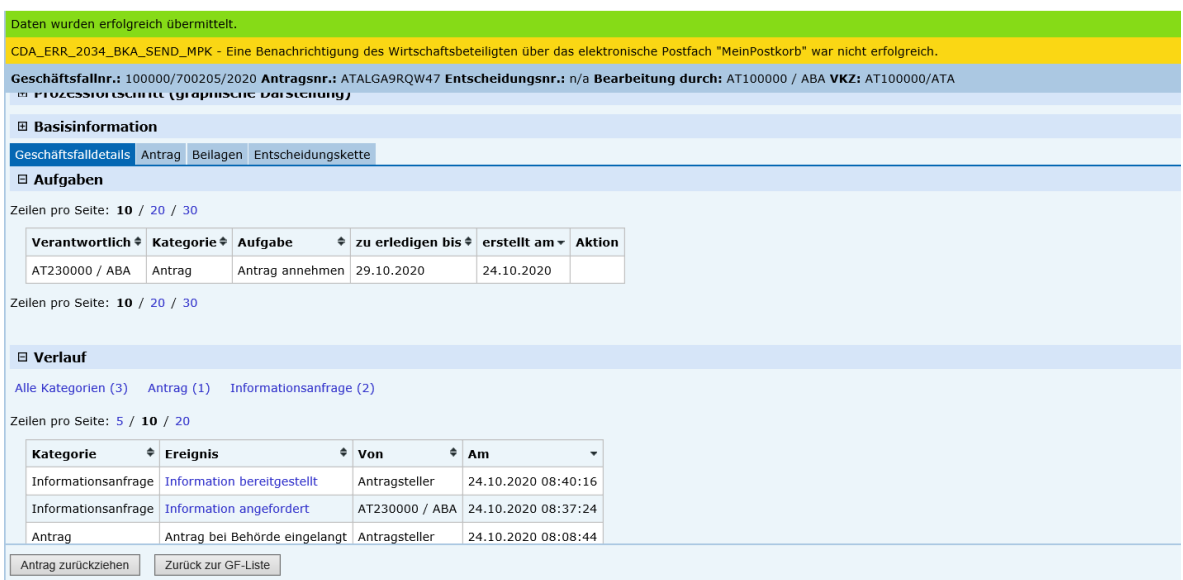

Die erfolgreiche Übermittlung wird im grünen Balken angezeigt, die Aufgabe aus dem Bereich "Aufgaben" entfernt und der Verlauf aktualisiert.

# <span id="page-30-0"></span>. **Portal Zoll: Entscheidung zustellen (elektronischer Verfügungsbereich)**

<span id="page-30-2"></span>Abbildung 26. Daten des Geschäftsfalles

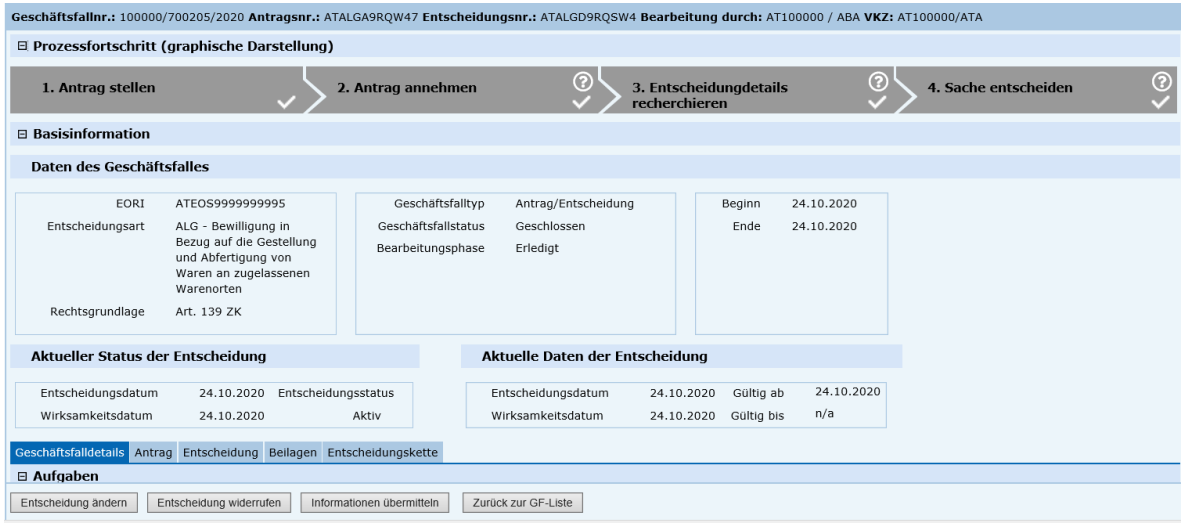

Dem Antragsteller werden im Geschäftsfall die aktualisierten Daten angezeigt.

<span id="page-31-2"></span>Abbildung 27. Beigefügte Unterlagen

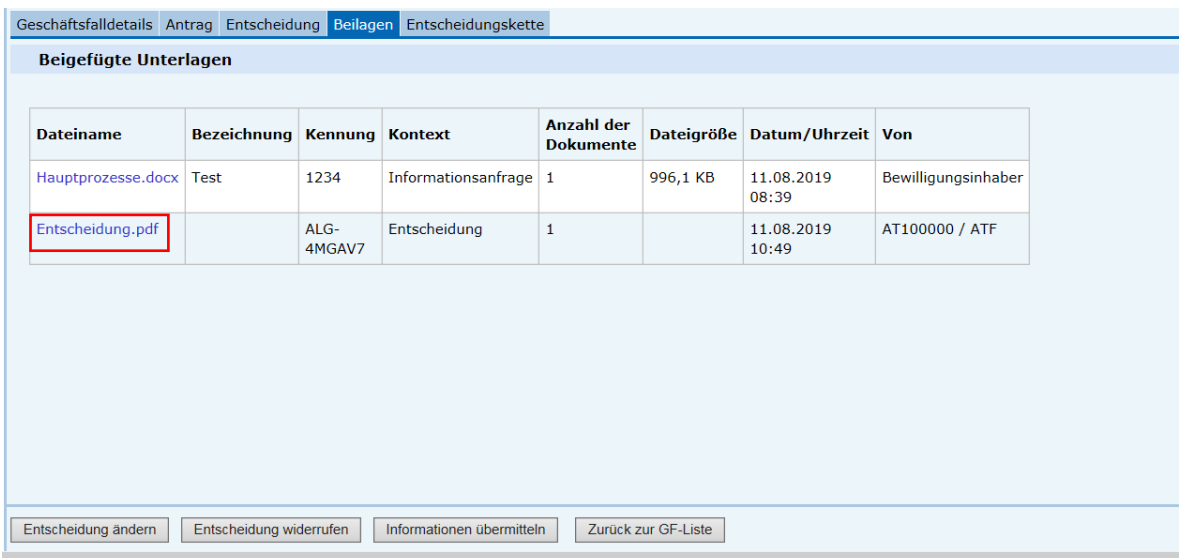

Im TAB-Reiter "Beilagen" steht auch der Bescheid als PDF-Datei zur Verfügung.

Die angezeigten Buttons stehen der Inhaberin / dem Inhaber der Entscheidung zur Verwaltung der Entscheidung zur Verfügung.

Hinweis: Es ist ausschließlich die elektronische Entscheidung rechtsverbindlich. Die PDF-Beilage hat lediglich informativen Charakter.

## <span id="page-31-0"></span>. **Exkurs: Rechtliches Gehör**

### <span id="page-31-1"></span>.. **Portal Zoll: Stellungnahme rechtliches Gehör**

<span id="page-31-3"></span>Abbildung 28. Stellungnahme bereitstellen

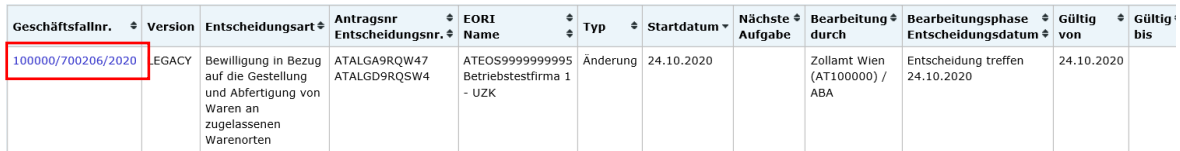

Der Antragsteller erhält eine Mitteilung zum Geschäftsfall und sieht beim Geschäftsfall als nächste Aufgabe "Stellungnahme bereitstellen".

Klicken Sie auf den Link in der Spalte Geschäftsfallnummer, um den Geschäftsfall zu öffnen.

<span id="page-32-0"></span>Abbildung 29. Verlauf: Stellungnahme zum rechtlichen Gehör angefordert

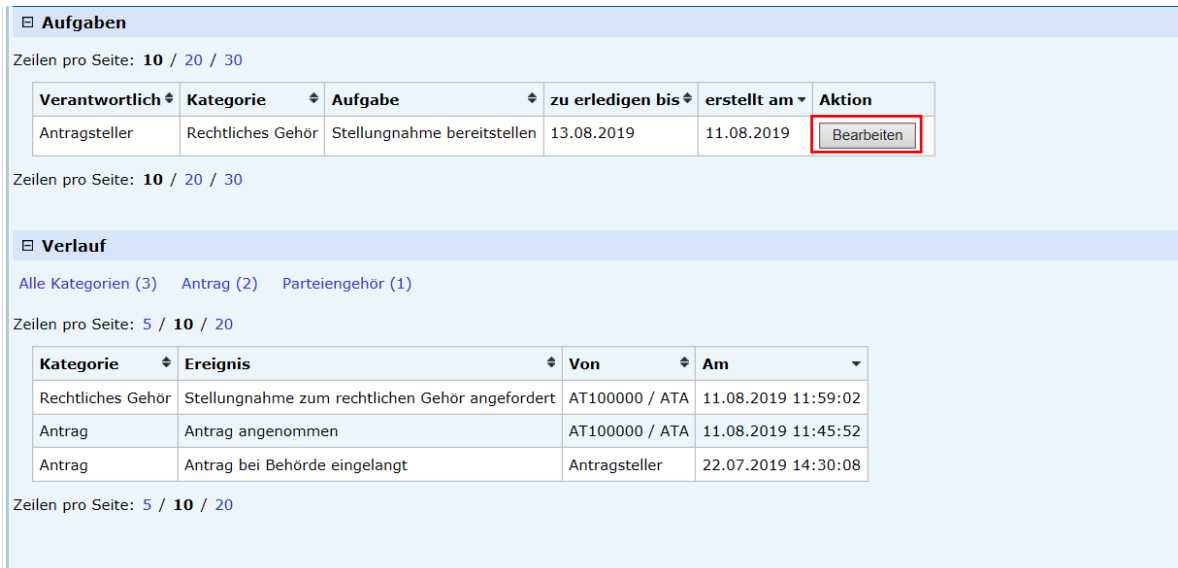

Die Bereiche "Aufgaben" und "Verlauf" werden aktualisiert. Klicken Sie auf den Button "Bearbeiten", um innerhalb der Frist Ihre Stellungnahme zu erfassen.

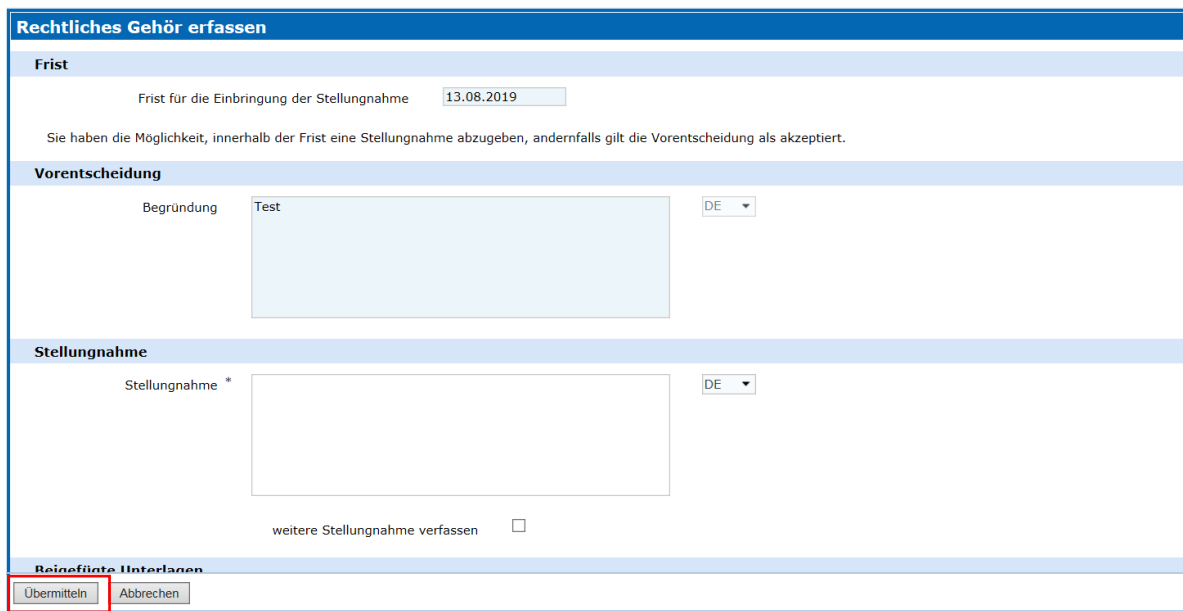

<span id="page-32-1"></span>Abbildung 30. Rechtliches Gehör erfassen, Übermitteln

Im Bereich "Stellungnahme" kann nun zu der Begründung der geplanten Nichtstattgabe Stellung genommen werden. Durch Klicken auf die Checkbox kann innerhalb der festgesetzten Frist eine zweite Stellungnahme erfolgen. Dies bedeutet, dass erst nach Bereitstellung der zweiten Stellungnahme seitens der bearbeitenden Zollstelle die Ermittlungen abgeschlossen werden können.

## Klicken Sie den Button "Übermitteln"; nun wird die Stellungnahme für die Zollstelle bereitgestellt.

<span id="page-33-0"></span>Abbildung 31. Die Daten wurden erfolgreich gespeichert

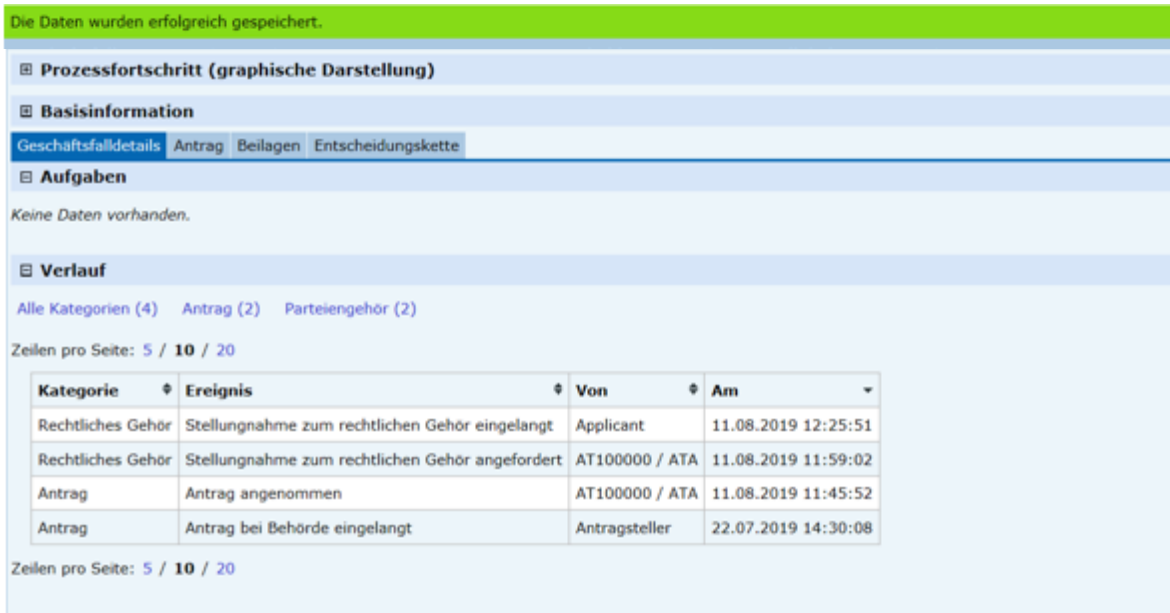

Die erfolgreiche Übermittlung wird angezeigt, und die Bereiche "Aufgaben" und "Verlauf" werden aktualisiert.

# <span id="page-34-0"></span>4 Subprozesse

## <span id="page-34-1"></span>**. Allgemeines**

#### <span id="page-34-2"></span>Abbildung 32. Subprozess

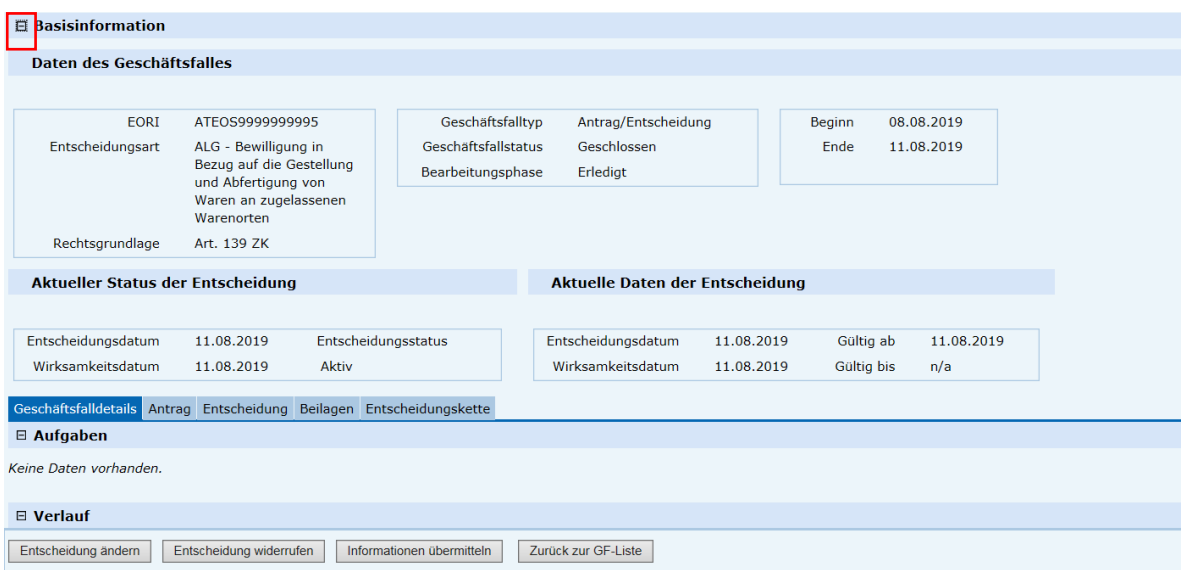

Den Status von Geschäftsfall und Entscheidung sehen Sie, wenn Sie im Geschäftsfall-Cockpit den Bereich "Basisinformation" durch Klick auf das Plus-Symbol aufklappen.

Subprozesse können für Geschäftsfälle im Geschäftsfallstatus geschlossen und Entscheidungsstatus aktiv angestoßen werden.

### <span id="page-35-1"></span>Abbildung 33. Geschäftsfall-Cockpit

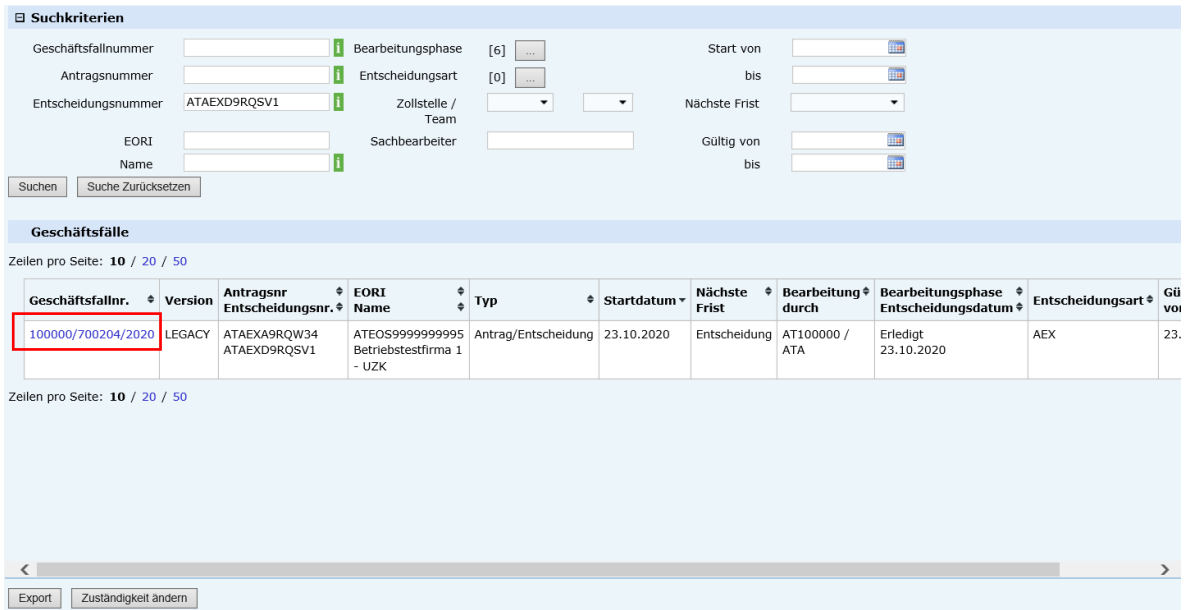

Starten Sie einen Subprozess zu einem Geschäftsfall, indem Sie in der Geschäftsfallliste auf die Geschäftsfallnummer klicken und damit den Geschäftsfall öffnen. Nun werden im Geschäftsfall-Cockpit jene Buttons angezeigt, mit denen Sie den gewünschten Subprozess starten können.

Subprozesse enden dabei immer behördenseitig durch Treffen einer Vorentscheidung, allenfalls einem rechtlichen Gehör, der Genehmigung der Vorentscheidung sowie einer Mitteilung an den Antragsteller.

Diese Abläufe sind bereits im Hauptprozess beschrieben und werden daher hier nicht gesondert angeführt.

## <span id="page-35-0"></span>**. Portal Zoll**

Ein Antragsteller kann im Portal Zoll zu seinen Geschäftsfällen durch Aufruf des Geschäftsfalles und Klicken des entsprechenden Buttons, wie im allgemeinen Teil zuvor beschrieben, folgende Subprozesse starten:

- Entscheidung ändern
- Entscheidung widerrufen
- Informationen übermitteln

## .. **Entscheidung ändern**

<span id="page-36-1"></span><span id="page-36-0"></span>Abbildung 34. Geschäftsfalldetails: Entscheidung ändern

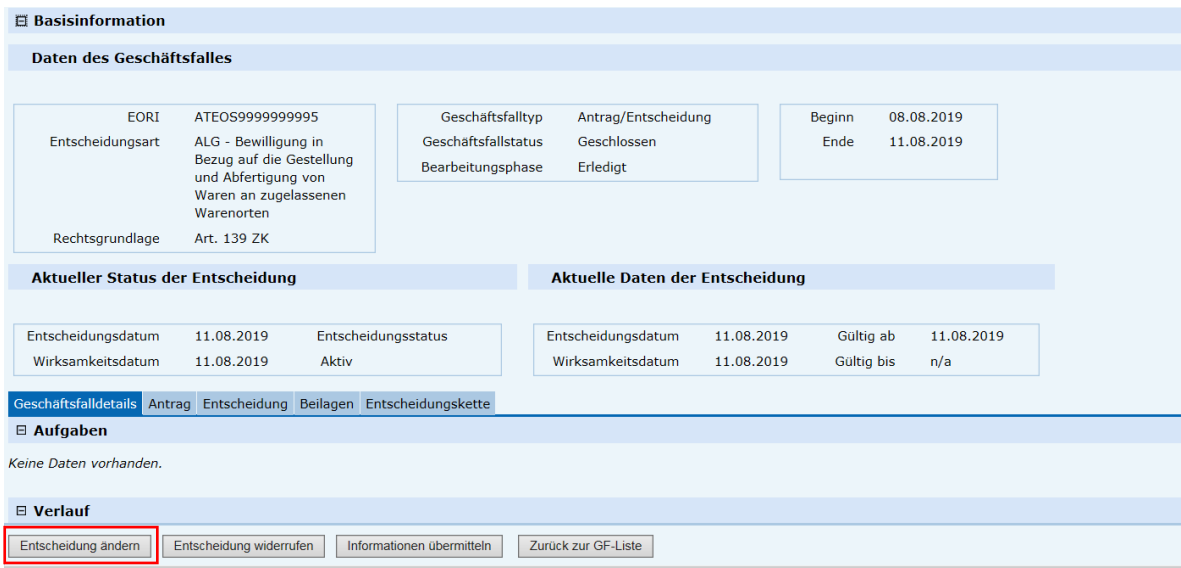

Durch Klicken des Buttons "Entscheidung ändern" gelangen Sie in den Geschäftsfall und können die zu ändernden Daten erfassen.

Es stehen die TAB-Reiter "Bewilligungsinhaber", "Auslöser", "Allgemeine Informationen", "Spezifische Informationen" und "Unterlagen" zur Verfügung.

<span id="page-36-2"></span>Abbildung 35. Änderung erfassen: Auslöser

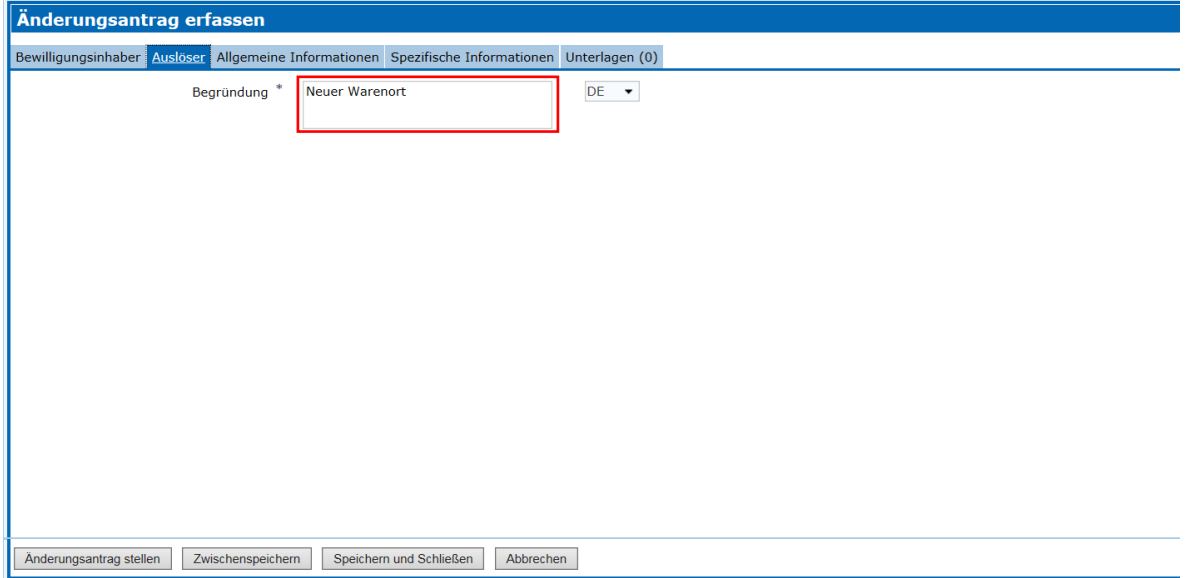

Im TAB-Reiter "Auslöser" müssen Sie nun eine Begründung zum Änderungsantrag erfassen.

### <span id="page-37-0"></span>Abbildung 36. Warenorte hinzufügen

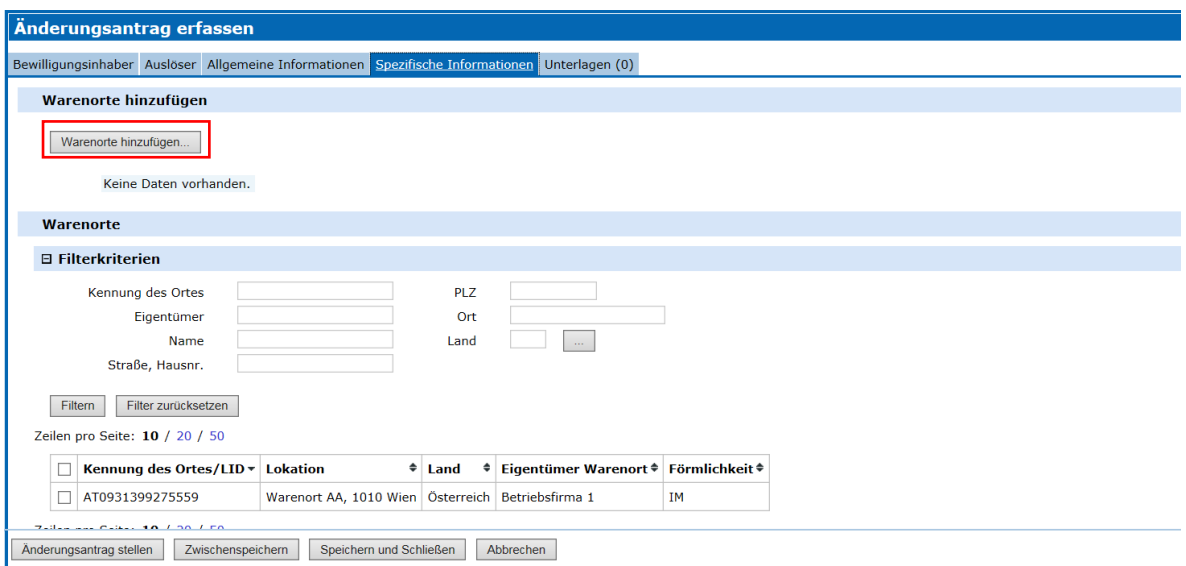

Zum Beschreiben des Subprozesses wird nun im TAB-Reiter "Spezifische Informationen" zusätzlich zum Bestehenden ein neuer Warenort mit dem Verfahren "Export" hinzugefügt. Die Buttons "Zwischenspeichern", "Speichern und schließen" und "Abbrechen" sind verfügbar (siehe Tabelle 2. Buttons für Prozessinteraktionen).

#### <span id="page-37-1"></span>Abbildung 37. Warenort hinzufügen

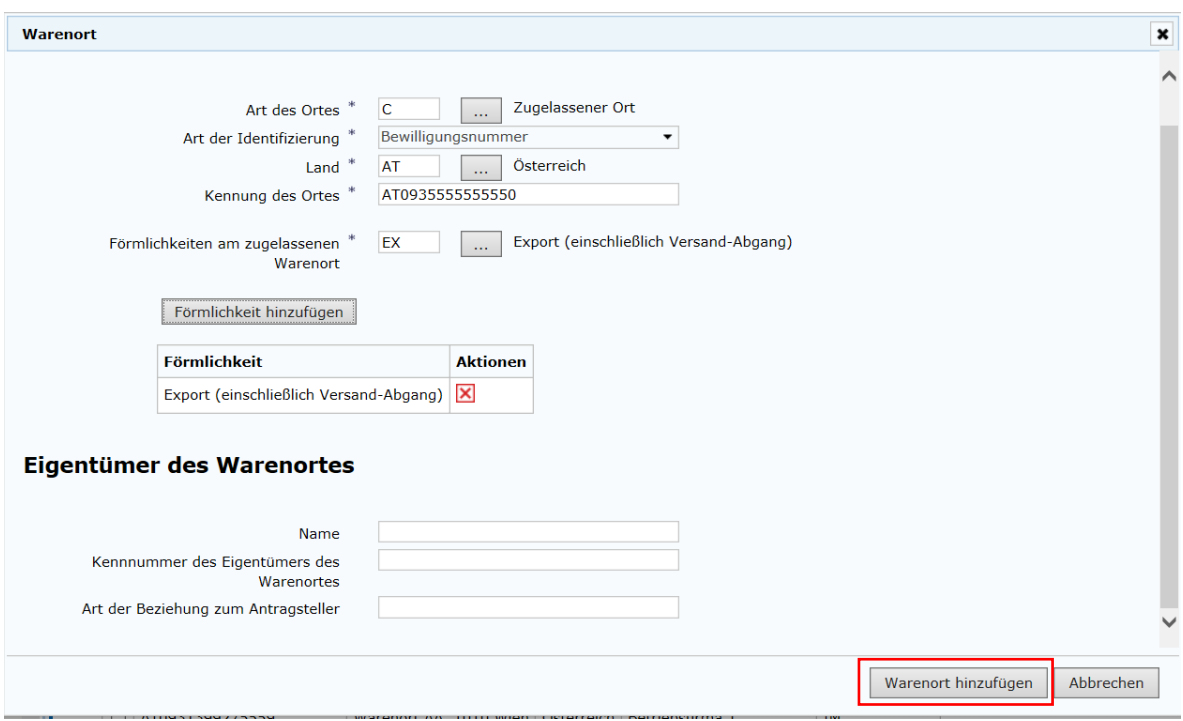

Die Erfassung der Daten erfolgt analog zum Hauptprozess.

<span id="page-38-0"></span>Abbildung 38. Änderungsantrag jetzt stellen

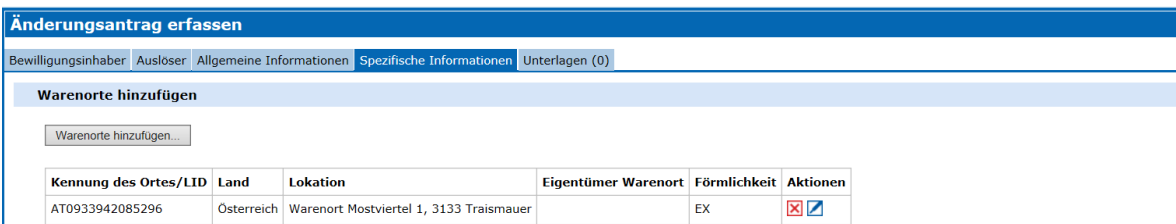

<span id="page-38-1"></span> $\overline{\phantom{a}}$ .<br>Abbildung 39. Warenorte hinzufügen

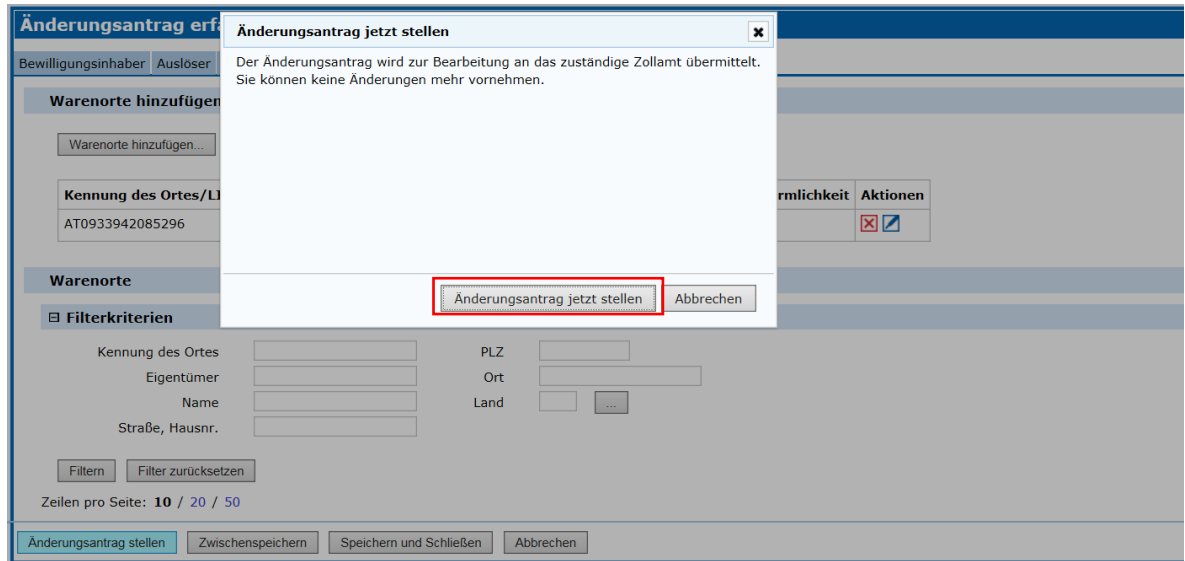

Über den Button "Änderungsantrag stellen" und einer nochmaligen Bestätigung im sich öffnenden Dialogfeld wird der Änderungsantrag an die zuständige Behörde übermittelt.

Die Buttons "Zwischenspeichern", "Speichern und Schließen" und "Abbrechen" sind ebenfalls verfügbar (siehe Tabelle 2. Buttons für Prozessinteraktionen).

<span id="page-38-2"></span>Abbildung 40: Änderungsantrag wurde erfolgreich gestellt

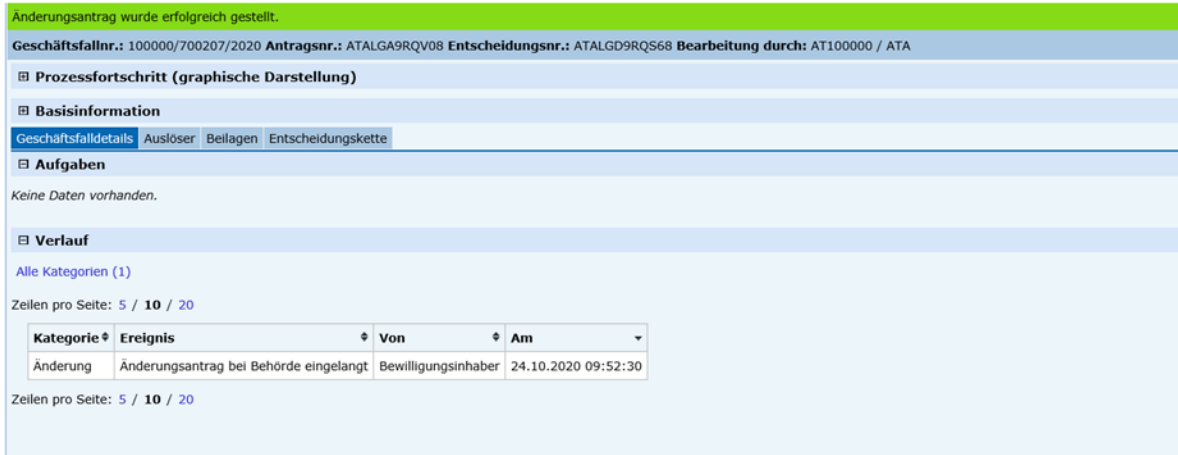

Die erfolgreiche Übermittlung wird im grünen Balken angezeigt und der Bereich "Verlauf" aktualisiert. Es wurde eine neue Geschäftsfallnummer generiert, die auch in der Entscheidungskette angezeigt wird.

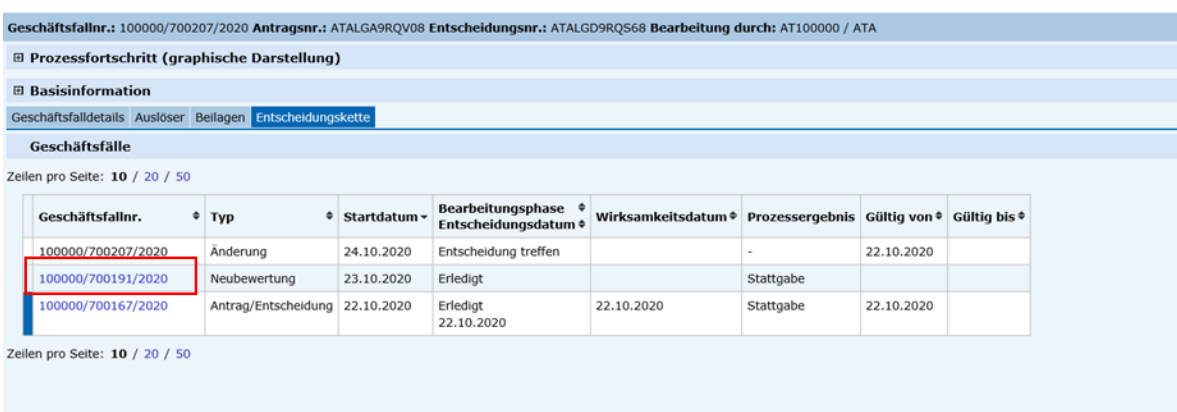

<span id="page-39-1"></span>Abbildung 41: Blauer Balken bei aktuell gültiger Entscheidung

Die aktuell gültige Entscheidung ist mit einem blauen Balken gekennzeichnet.

Der Geschäftsfall wird nun an die bearbeitende Zollstelle / Team weitergeleitet.

### <span id="page-39-0"></span>.. **Entscheidung widerrufen**

<span id="page-39-2"></span>Abbildung 42. Entscheidung widerrufen

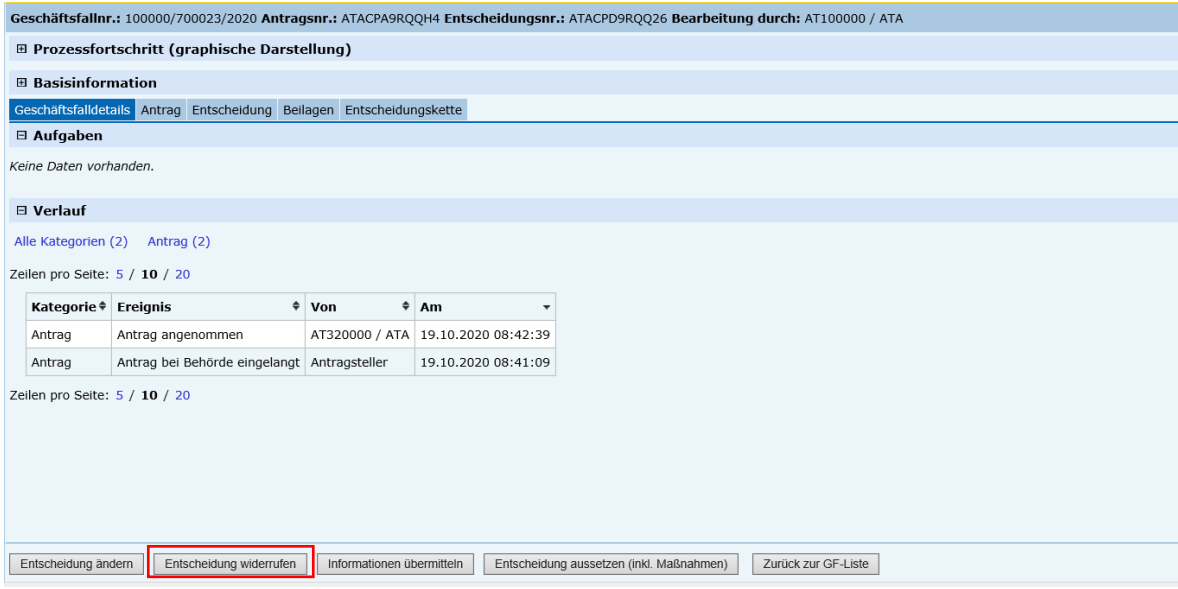

Durch Klicken des Buttons "Entscheidung widerrufen" gelangt man in den Geschäftsfall zur Erfassung des Datums, ab dem der Widerruf gültig ist, und des Widerrufsgrundes.

<span id="page-40-0"></span>Abbildung 43. Widerruf jetzt übermitteln

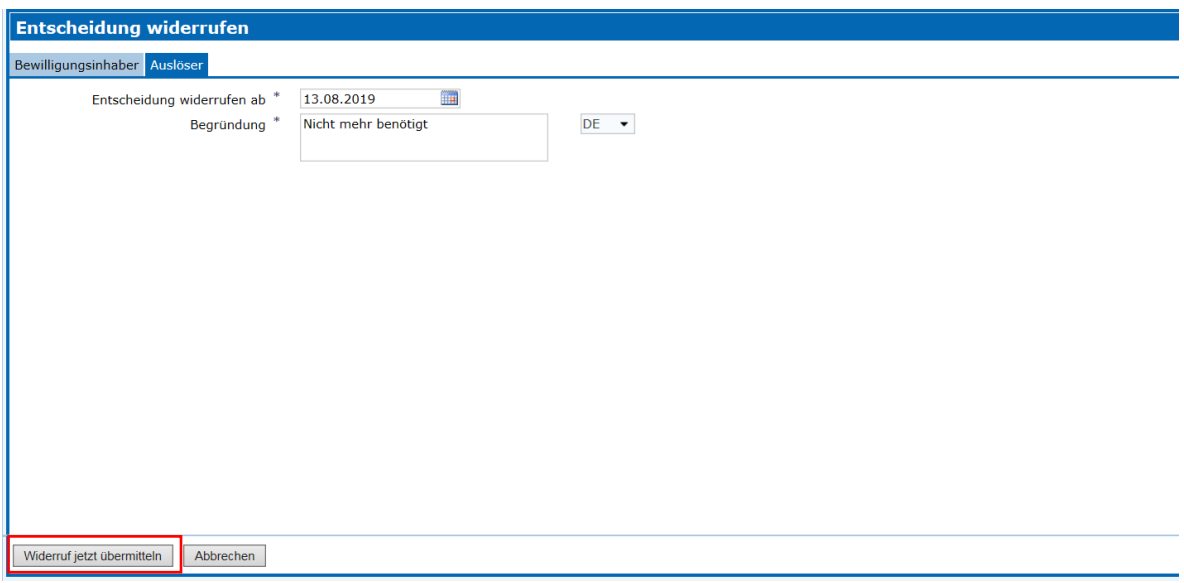

Es stehen die TAB-Reiter "Bewilligungsinhaber" und "Auslöser" zur Verfügung.

Befüllen Sie die Pflichtfelder im TAB-Reiter "Auslöser".

<span id="page-40-1"></span>Abbildung 44. Bestätigung: Widerruf jetzt übermitteln

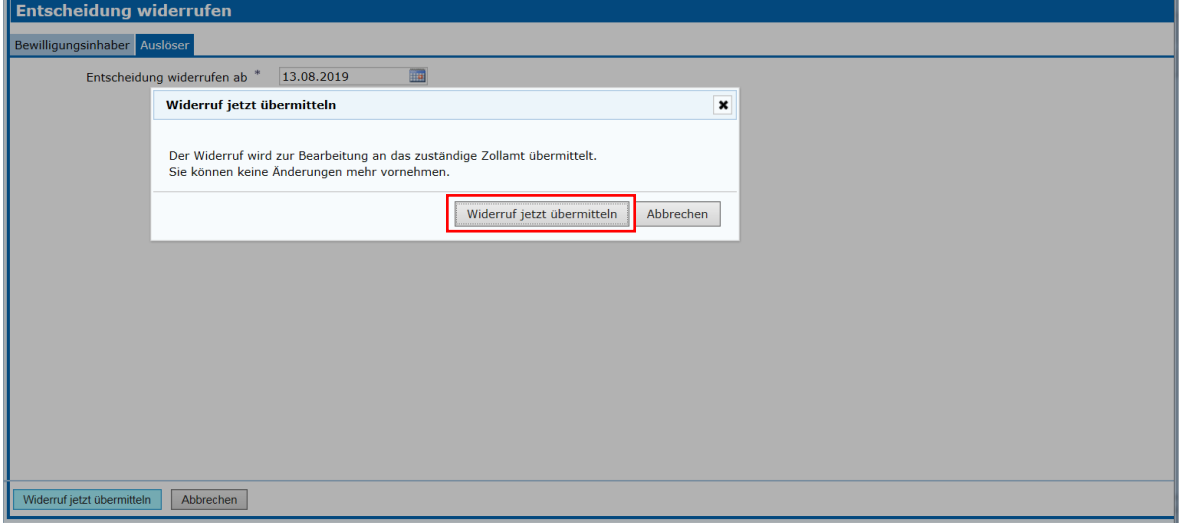

Über den Button "Widerruf jetzt übermitteln" und eine nochmalige Bestätigung im sich öffnenden Dialogfeld wird der Widerrufsantrag an die zuständige Behörde übermittelt.

<span id="page-41-0"></span>Abbildung 45. Der Widerruf wurde erfolgreich übermittelt

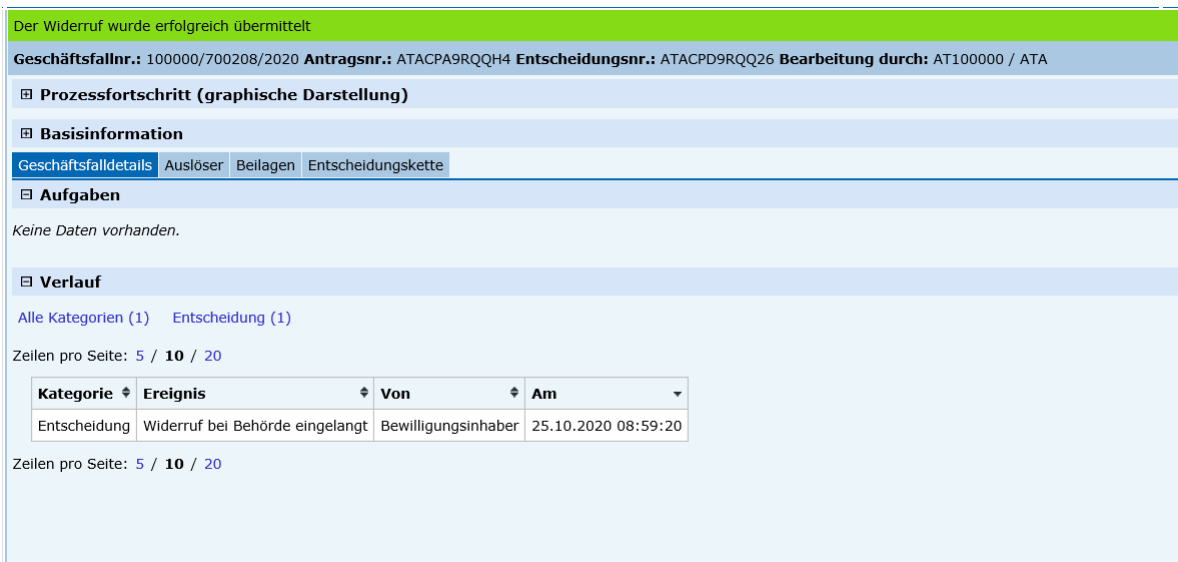

Die erfolgreiche Übermittlung wird im grünen Balken angezeigt und der Bereich "Verlauf" wird aktualisiert. Es wurde eine neue Geschäftsfallnummer generiert, die auch in der Entscheidungskette angezeigt wird.

<span id="page-41-1"></span>Abbildung 46. Blauer Balken bei gültiger Entscheidung

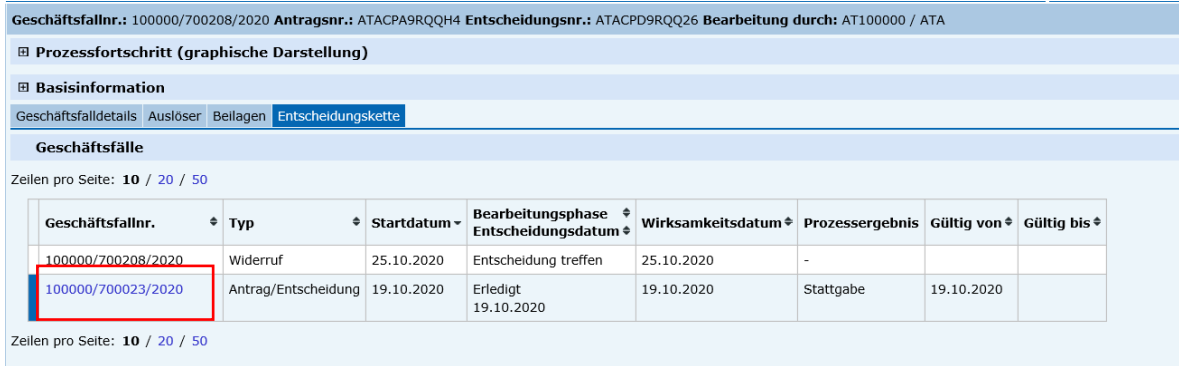

Die aktuell gültige Entscheidung ist mit einem blauen Balken gekennzeichnet.

Der Geschäftsfall wird nun an die bearbeitende Zollstelle / Team weitergeleitet.

## <span id="page-42-0"></span>. **Informationen übermitteln**

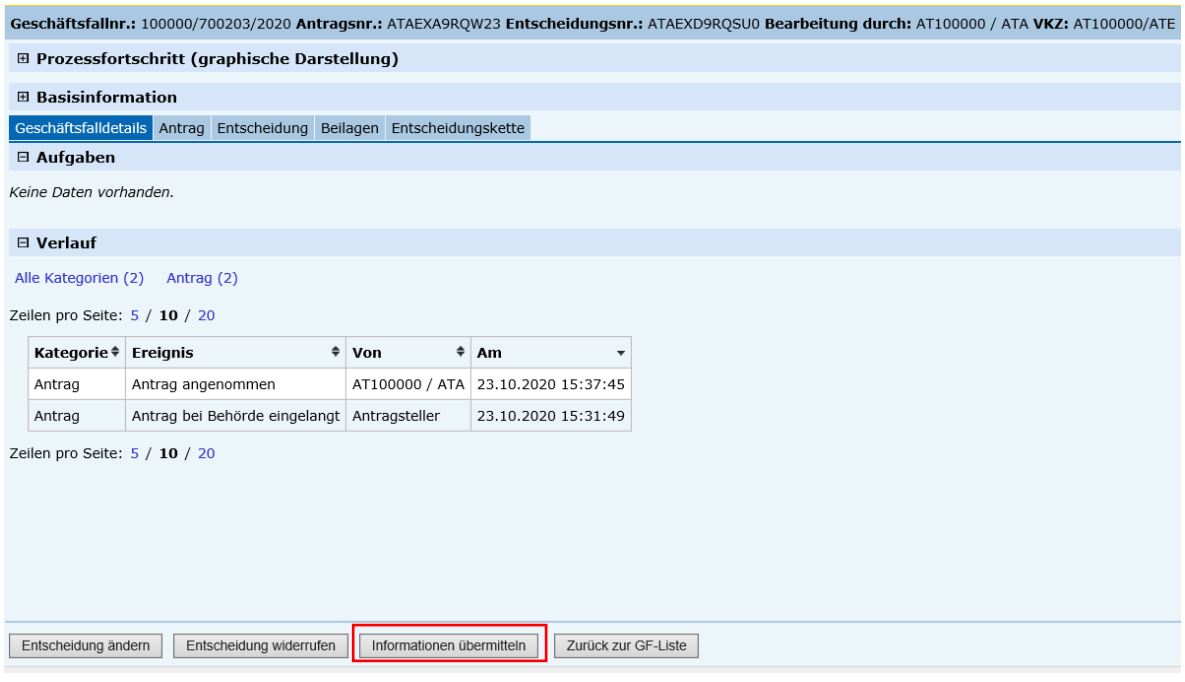

<span id="page-42-1"></span>Abbildung 47. Informationen übermitteln

Durch Klicken des Buttons "Informationen übermitteln" gelangt man in den Geschäftsfall zur Erfassung der zu übermittelnden Informationen.

<span id="page-42-2"></span>Abbildung 48. Beeinflussende Informationen erfassen, Informationen jetzt übermitteln

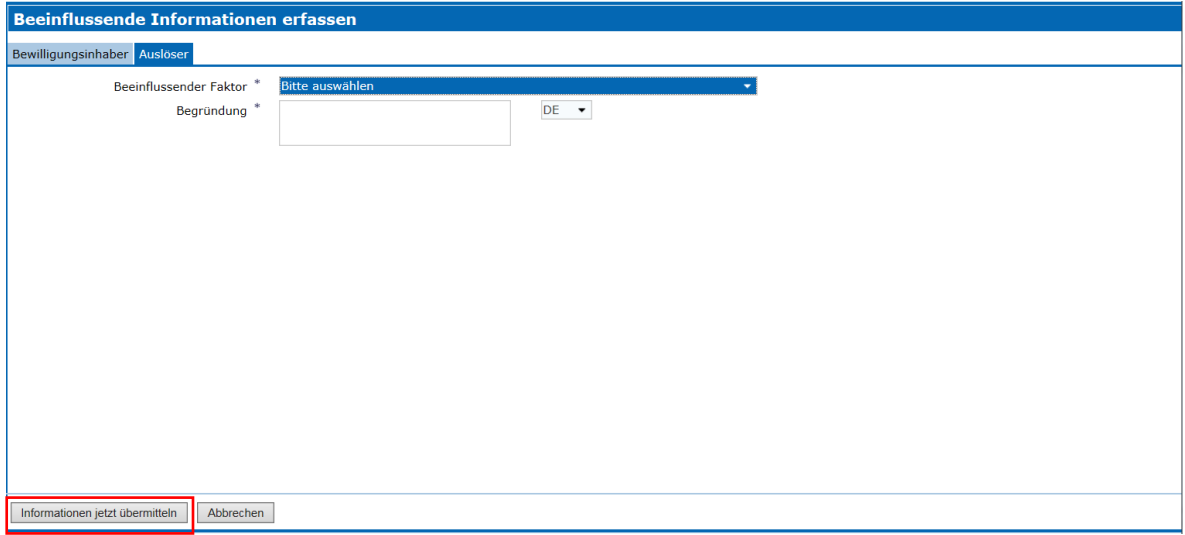

Wählen Sie im TAB-Reiter "Auslöser" den beeinflussenden Faktor aus einem Drop-down-Menü und geben Sie eine Begründung an.

<span id="page-43-0"></span>Abbildung 49. Informationen übermitteln

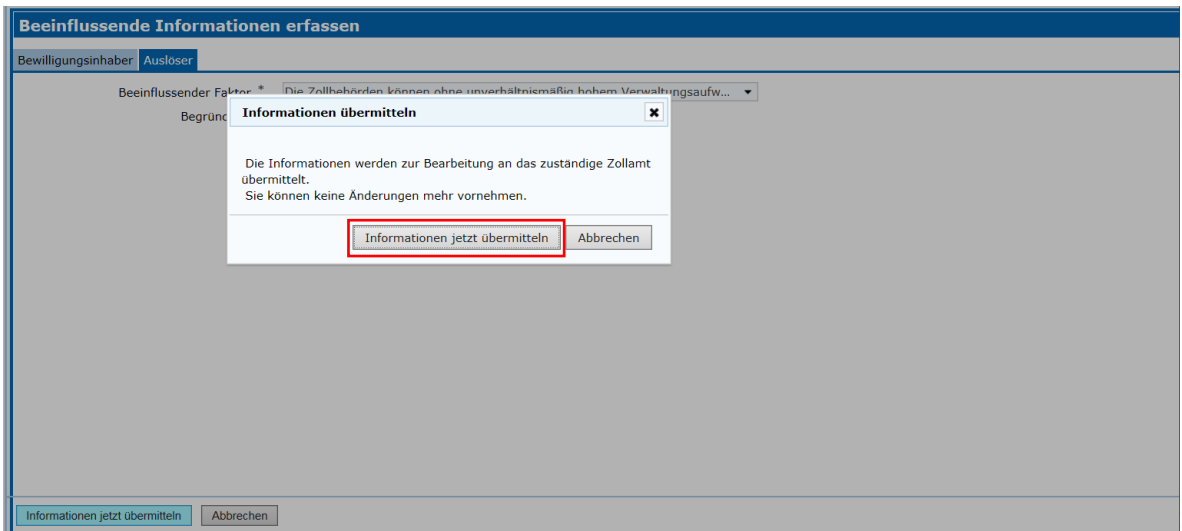

Über den Button "Informationen jetzt übermitteln" und einer nochmaligen Bestätigung im sich öffnenden Dialogfeld werden die aus Sicht des Entscheidungsinhabers beeinflussenden Faktoren an die bearbeitende Zollstelle / Team übermittelt.

Hinweis: Die Informationen sind nun von der Zollbehörde zu prüfen und allenfalls ein weiterer Subprozess einzuleiten. Keineswegs ist diese Information als Antrag auf Neubewertung zu werten.

<span id="page-43-1"></span>Abbildung 50: Die Informationen wurden erfolgreich übermittelt

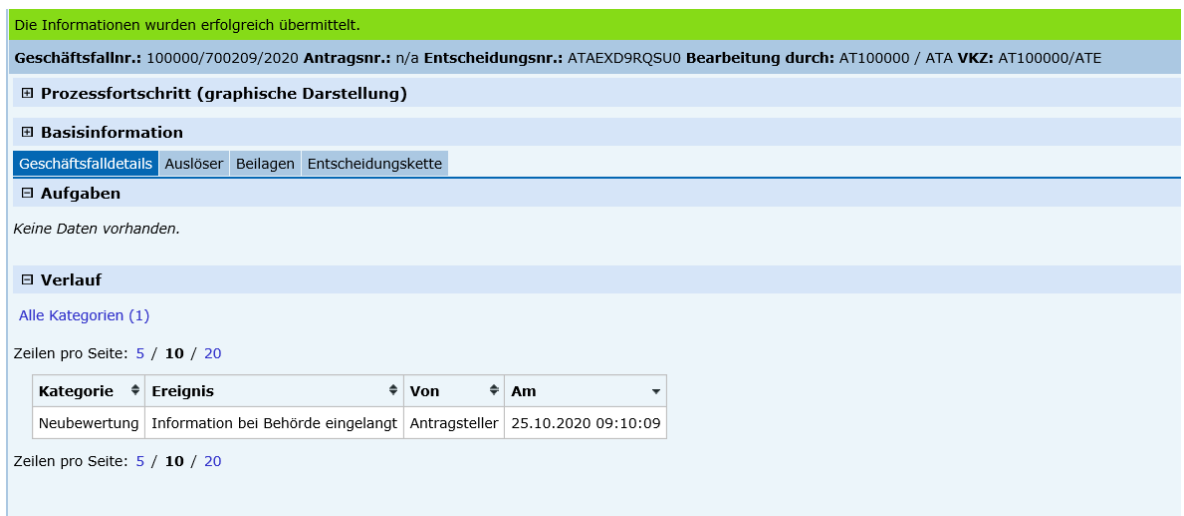

Die erfolgreiche Übermittlung wird im grünen Balken angezeigt und der Bereich "Verlauf" aktualisiert. Es wurde eine neue Geschäftsfallnummer generiert, die auch in der Entscheidungskette angezeigt wird.

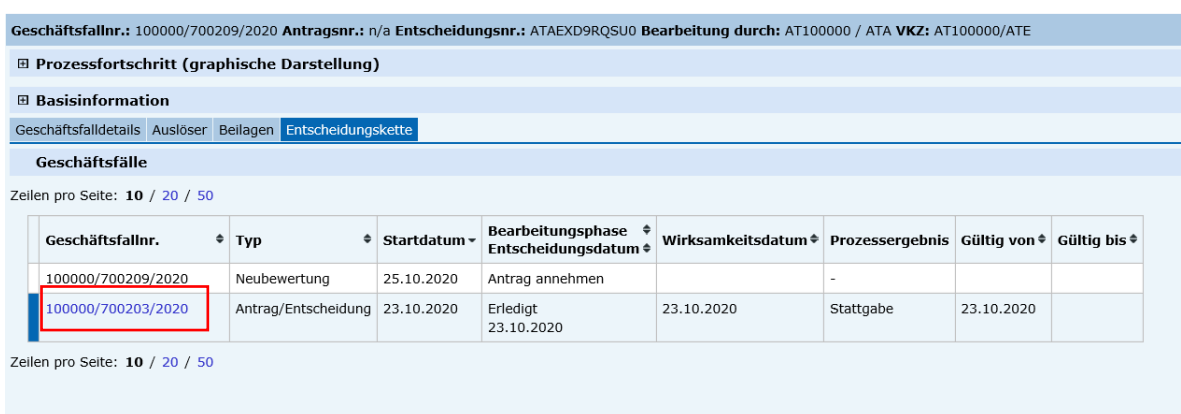

<span id="page-44-0"></span>Abbildung 51. Neue Geschäftsfallnummer in der Entscheidungskette

Die aktuell gültige Entscheidung ist mit einem blauen Balken gekennzeichnet.

Der Geschäftsfall wird nun an die bearbeitende Zollstelle / Team weitergeleitet.

# <span id="page-45-0"></span>5 Entscheidungen

## <span id="page-45-1"></span>**. Allgemein**

Das Datum im Feld "Beginn der Gültigkeit" bildet entweder das Startdatum der Entscheidung oder im Falle einer Änderung das Startdatum der Gültigkeit der geänderten Entscheidung ab. Der jeweilige aktuelle Stand der betreffenden Entscheidung wird in der Entscheidungskette historisiert und damit nachvollziehbar dokumentiert.

#### <span id="page-45-2"></span>**.. AEX – ermächtigter Ausführer**

Mit Beginn jeden Kalenderjahres steht der Inhaberin / dem Inhaber der Entscheidung der Eintrag "Auskunftsbogen übermitteln" im Hauptmenü zur Verfügung. Diese Übermittlung hat bis spätestens 61 Tage nach Beginn des Kalenderjahres grundsätzlich in elektronischer Form zu erfolgen. Eine Übermittlung in Papierform ist hier jedoch als Ausnahme zulässig. Nach Erhalt muss die / der SB im CDA-Managementsystem den Auskunftsbogen als erhalten markieren und hochladen.

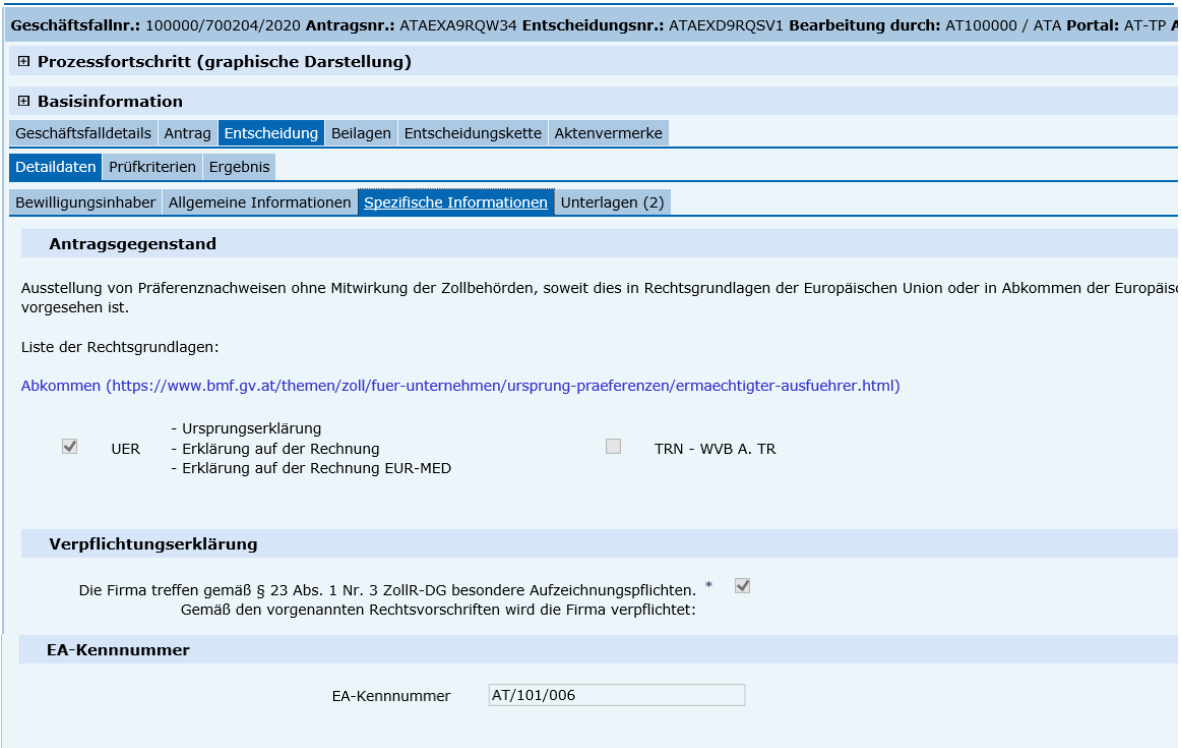

#### <span id="page-45-3"></span>Abbildung 52. EA-Kennnummer (ermächtigter Ausführer)

Bei Erteilung einer AEX-Entscheidung wird eine EA-Kennnummer (ermächtigter Ausführer) erzeugt.

Bei den Entscheidungsarten BDR – Grundlagenbescheide, REP/REM – Erstattung und Erlass und LCP – Gestellung und Abfertigung außerhalb des Amtsplatzes ist eine EORI-Nummer zur Antragstellung nicht zwingend erforderlich.

Für BDR – Grundlagenbescheide, REP/REM – Erstattung und Erlass können natürliche Personen den Antrag in Papierform einbringen. Diese Anträge sind durch die Zollbehörde im CDA-Managementsystem zu erfassen und zu bearbeiten. Dabei erfolgt zum Abschluss der Ausdruck der Entscheidung durch die Zollbehörde für den Antragsteller.

## <span id="page-46-0"></span>**.. SSE – Verwendung besonderer Verschlüsse**

In der Sektion "Art des Verschlusses" ist die Eingabe von mehreren unterschiedlichen Verschlüssen in verschiedenen Zeilen nicht möglich. Sollen unterschiedliche Verschlüsse beantragt werden, so ist ein Verschluss mit den Spezifikationen in den Datenfeldern zu erfassen. Alle weiteren Verschlüsse können mit Angabe der Spezifikationen im Feld "Bemerkung" erfasst werden.

Es wird empfohlen, für jeden Verschlusstyp einen eigenen Antrag zu stellen.

# <span id="page-47-0"></span>Tabellenverzeichnis

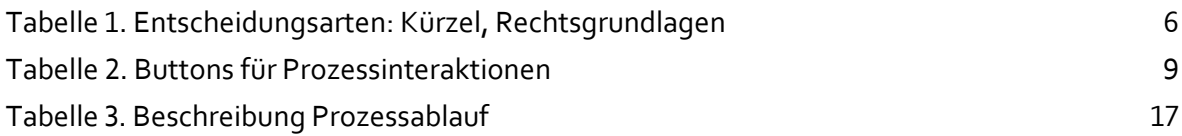

# <span id="page-48-0"></span>Abbildungsverzeichnis

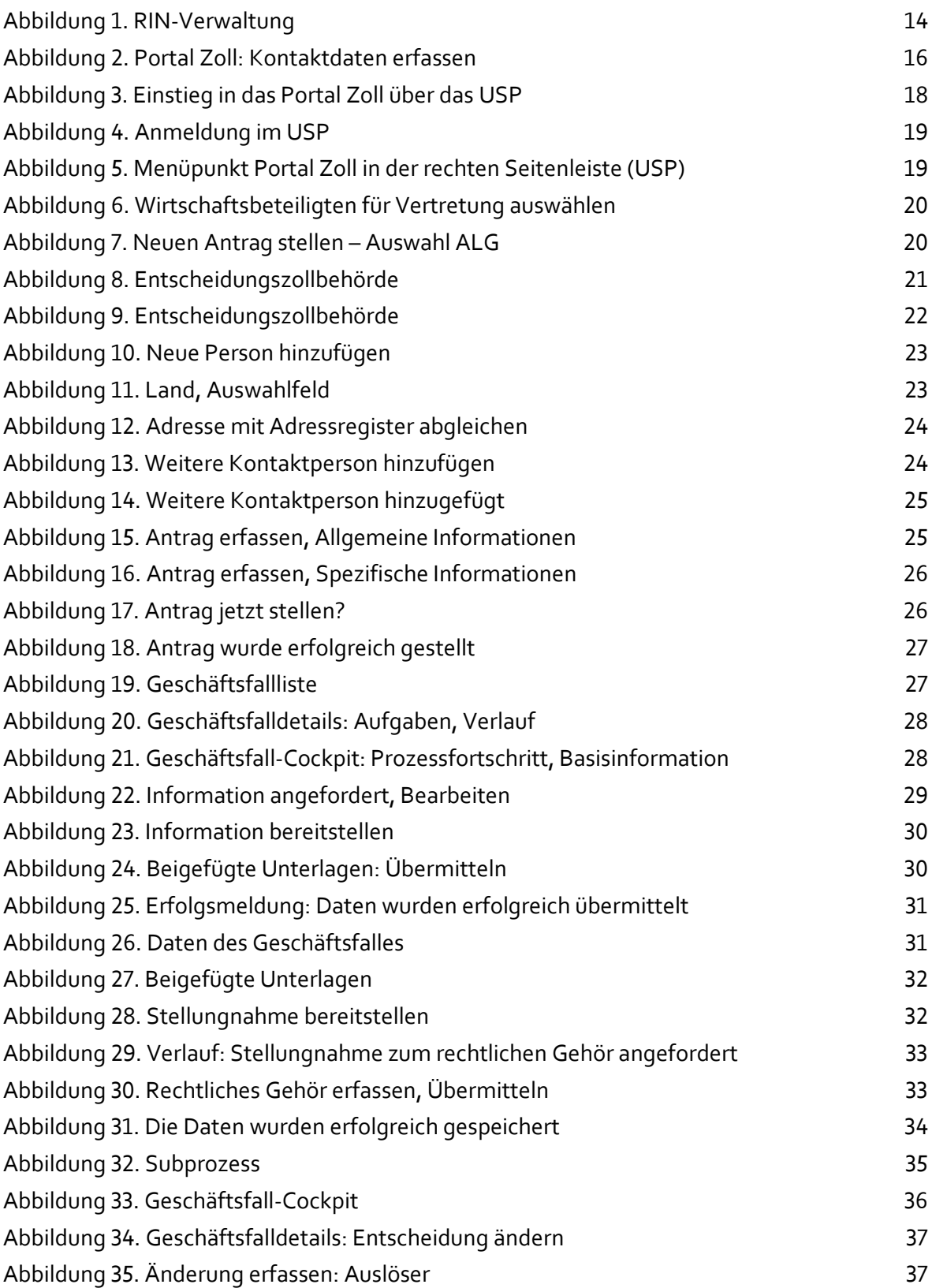

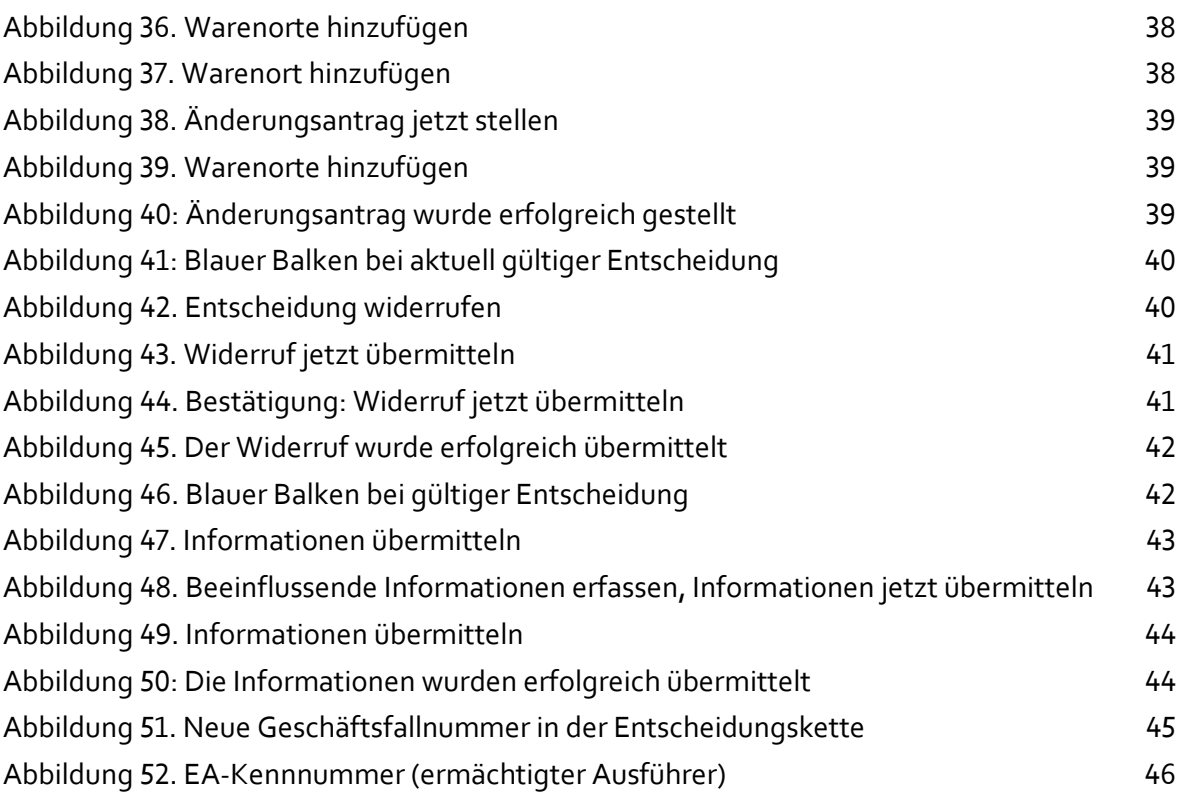

# <span id="page-50-0"></span>Abkürzungen

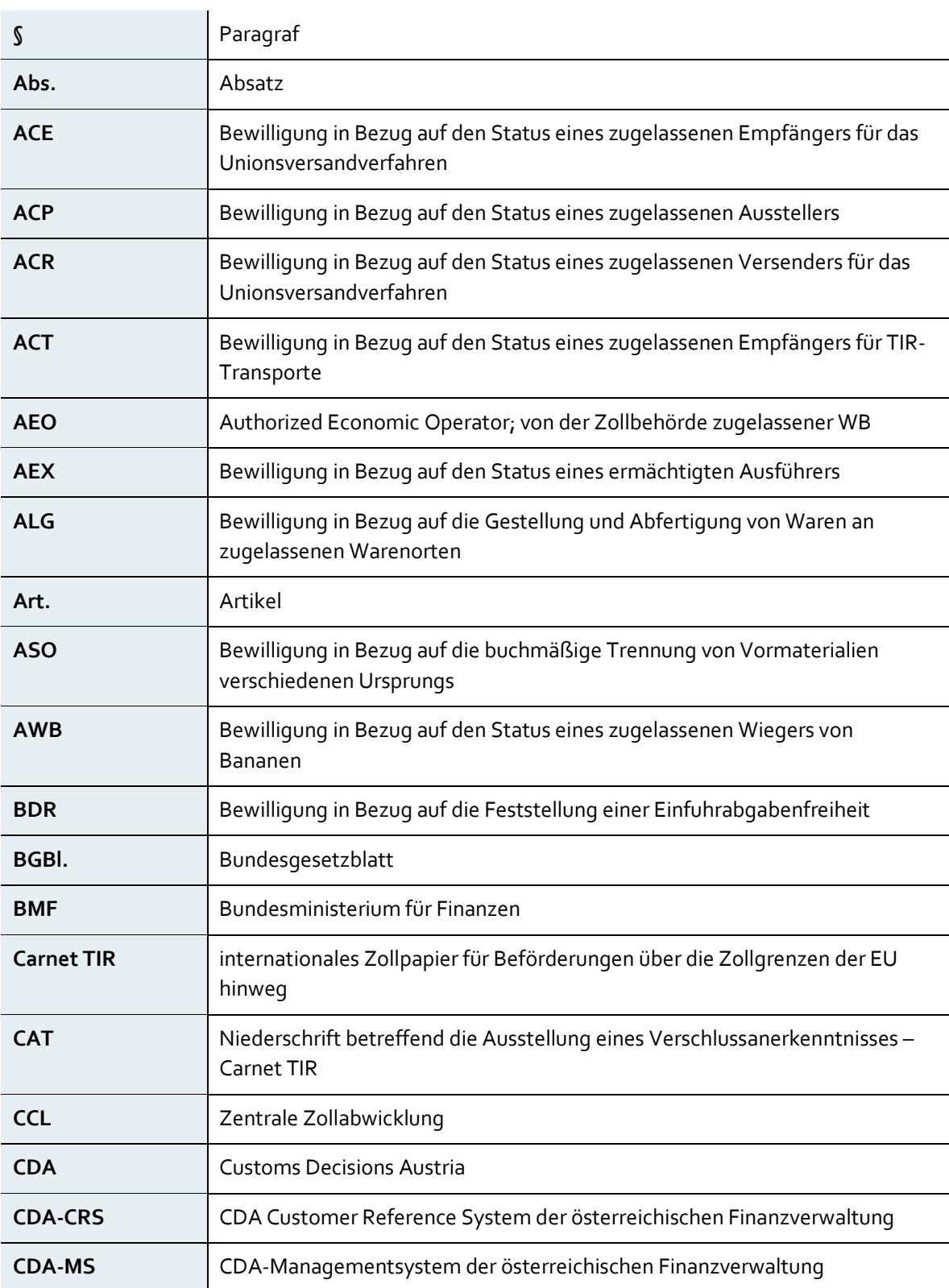

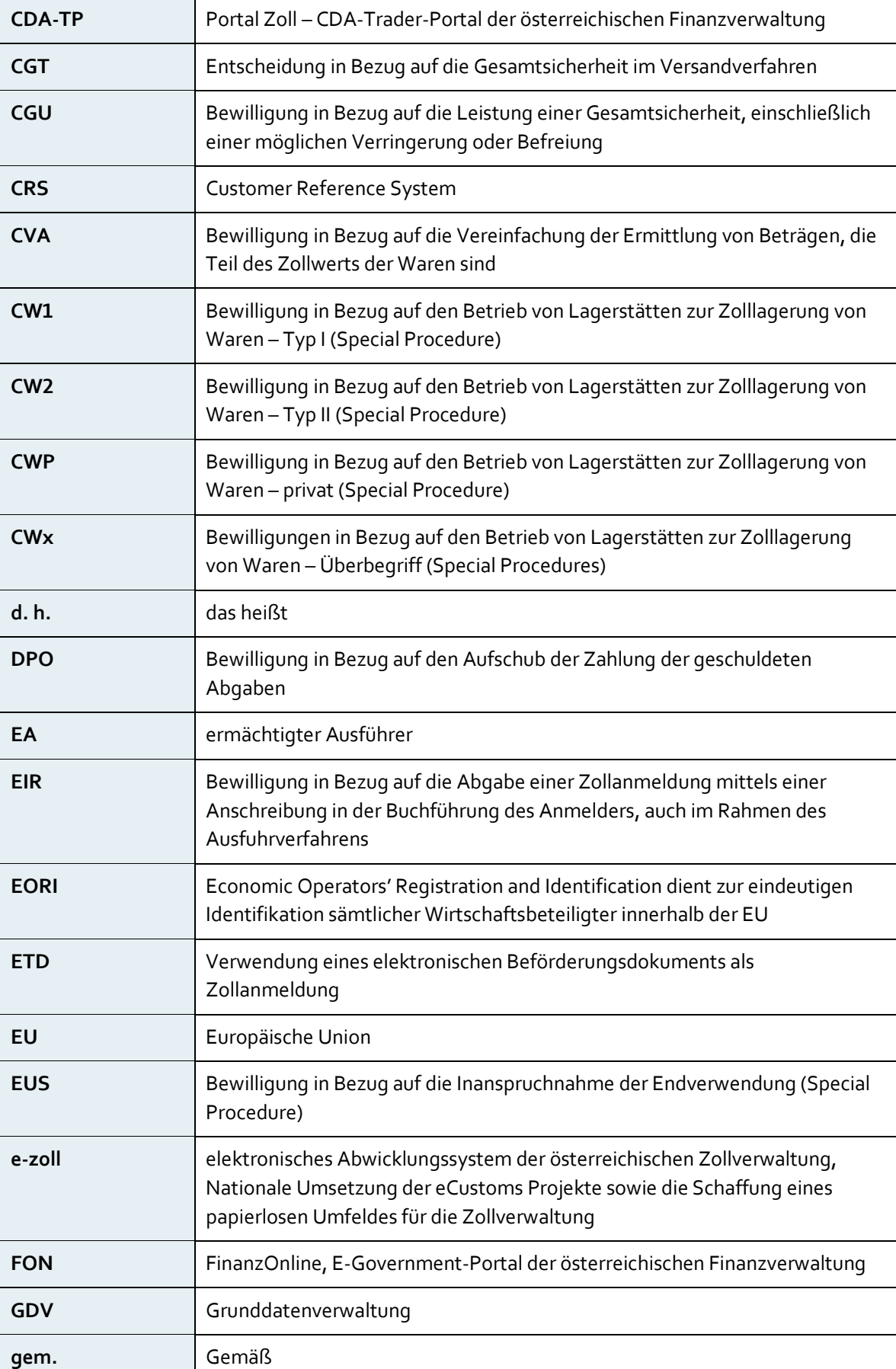

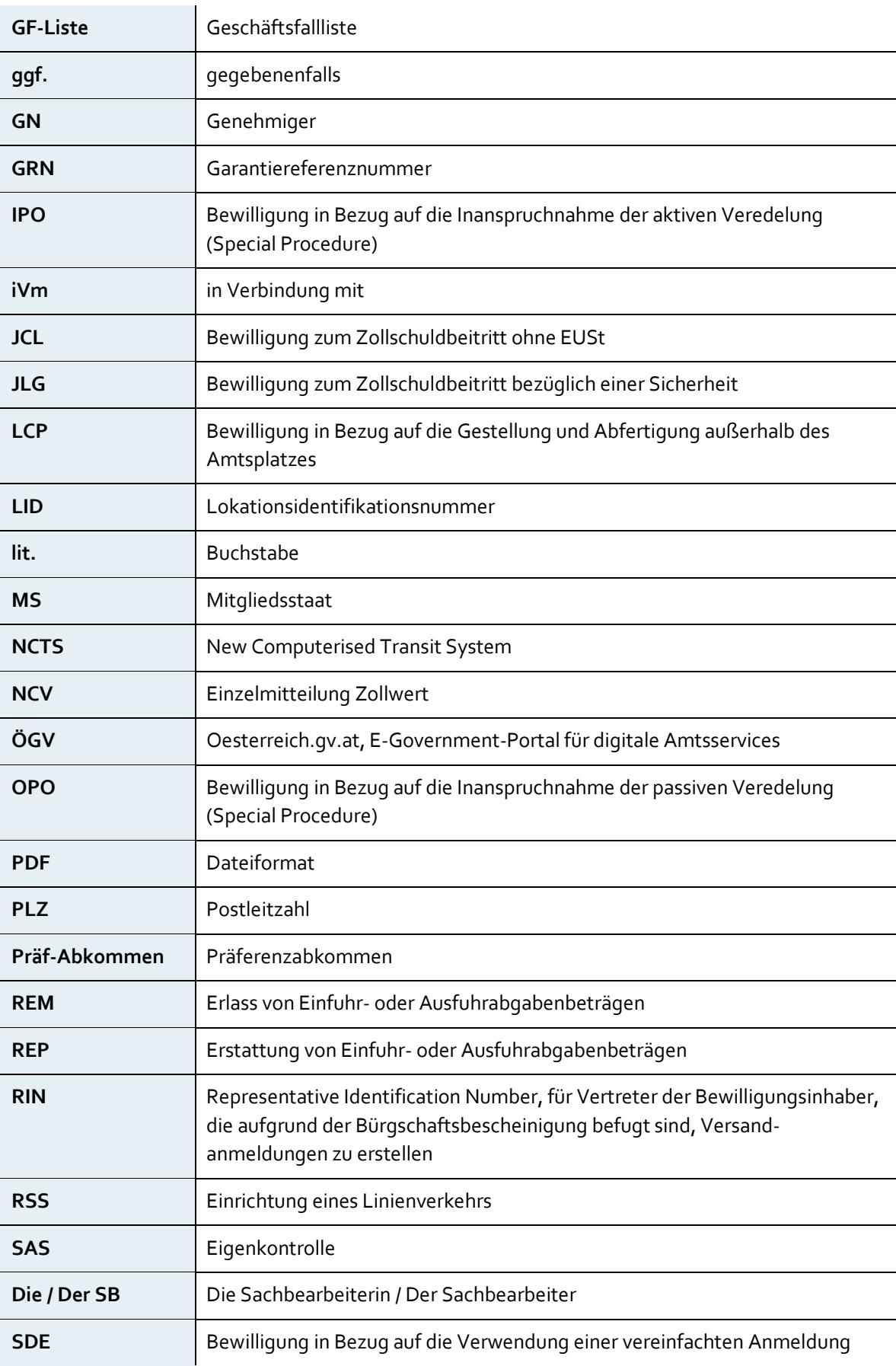

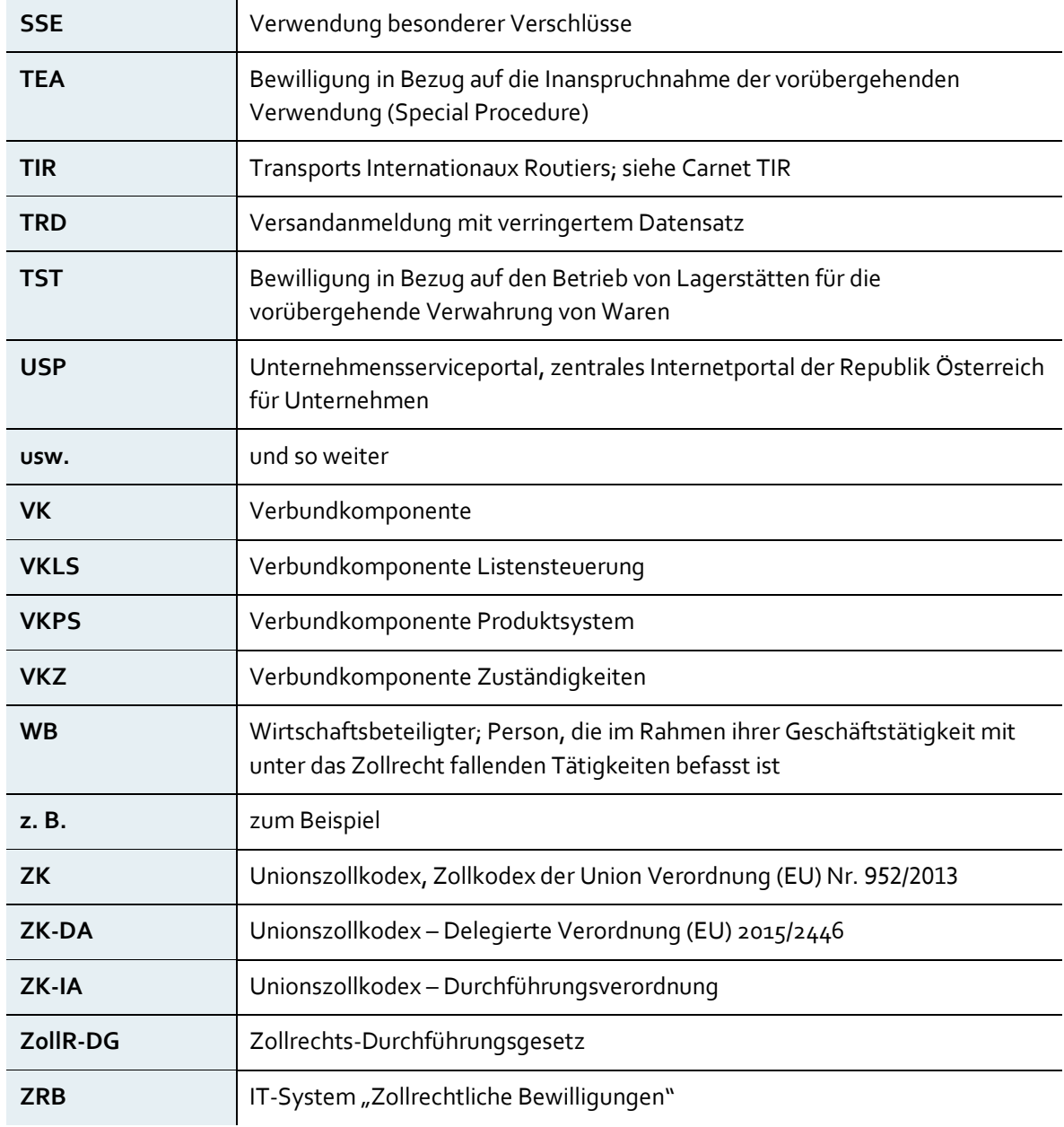

# <span id="page-54-0"></span>9 Impressum

Medieninhaber, Verleger und Herausgeber: Bundesministerium für Finanzen, Johannesgasse 5, 1010 Wien Autorinnen und Autoren: Bundesministerium für Finanzen Gesamtumsetzung: n/a Fotonachweis: n/a Druck: n/a Wien, 2019-2020. Stand: 2020 Version: November

#### **Copyright und Haftung:**

Auszugsweiser Abdruck ist nur mit Quellenangabe gestattet, alle sonstigen Rechte sind ohne schriftliche Zustimmung des Medieninhabers unzulässig.

Es wird darauf verwiesen, dass alle Angaben in dieser Publikation trotz sorgfältiger Bearbeitung ohne Gewähr erfolgen und eine Haftung des Bundesministeriums für Finanzen und der Autorin/des Autors ausgeschlossen ist. Rechtausführungen stellen die unverbindliche Meinung der Autorin/des Autors dar und können der Rechtssprechung der unabhängigen Gerichte keinesfalls vorgreifen.

**Bundesministerium für Finanzen** 

Johannesgasse 5, 1010 Wien  $+ 43151433 - 0$ bmf.gv.at